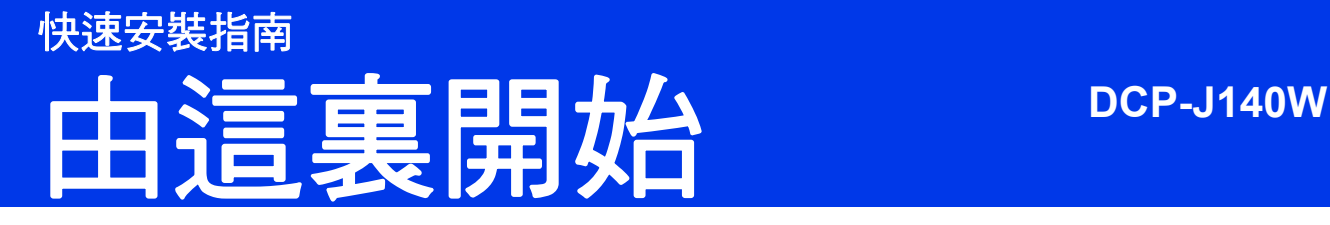

設置本設備前,請先閱讀產品安全指引,然後閱讀此快速安裝指南,以便獲取正確的設定說明和安裝步驟。

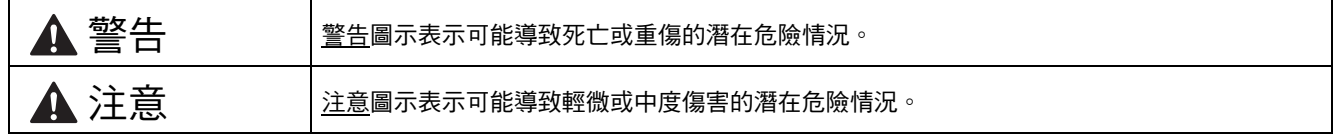

## **1** 拆開設備包裝並檢查組件

■ 視乎國家, 紙箱內的組件可能會有所不同。

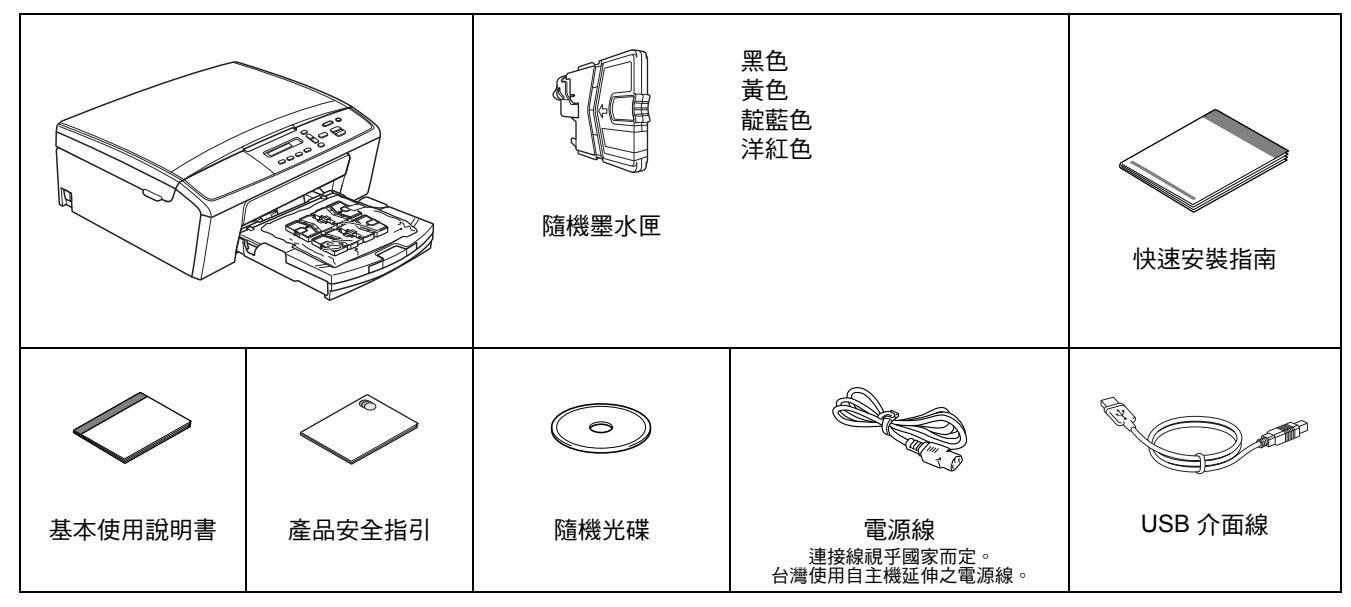

## 警告

- 塑膠袋用於包裹設備,而非玩具。請將這些塑膠袋存放於兒童不易觸及的地方並妥善處置,以免兒童誤吞而窒 息。
- **•** 為確保安全操作,必須使用隨機附帶的電源插頭並插入正確接地的標準電源插座。未接地的設備可能會造成電 擊危險或產生過多的電磁雜訊輻射。

### 註釋

- *•* 請保存所有包裝材料和紙箱,以備日後運輸設備之用。
- *•* 請使用隨機附帶的 *USB* 線連接 *USB*。

#### *USB* 線

*Brother* 建議您使用長度不超過 *2* 米的 *USB 2.0* 線 *(* 類型 *A/B)*。

- 2 移除保護膠帶和本設備的保護膜,以及液晶螢 幕上的保護膜。
- **b** 從紙匣上部拆除裝有墨水匣的塑膠袋 ❶。

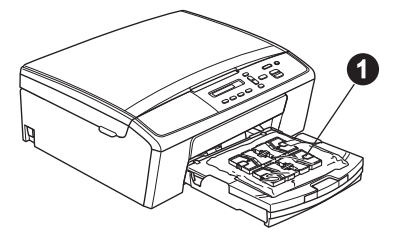

c 確保組件齊全。

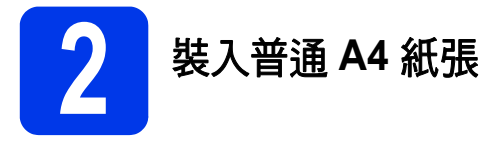

**a** 將紙匣 ● 從設備中完全拉出。

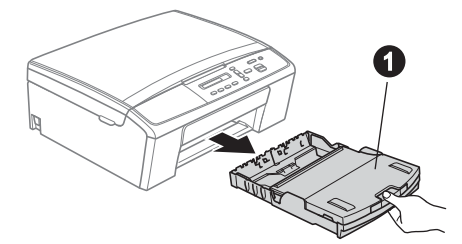

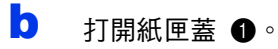

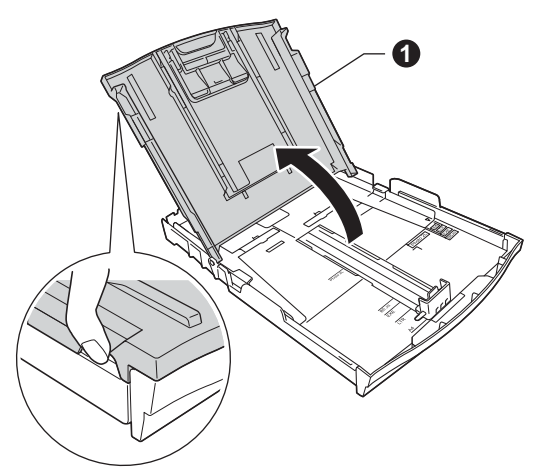

C 用雙手輕輕按住並滑動紙面指示 ❶ 及紙長指 示 2 以調整至所用紙張的尺寸。 確保紙面指示 ● 和紙長指示 ● 上的三角形標 記 ❸與您正在使用的紙張的尺寸標記對齊。

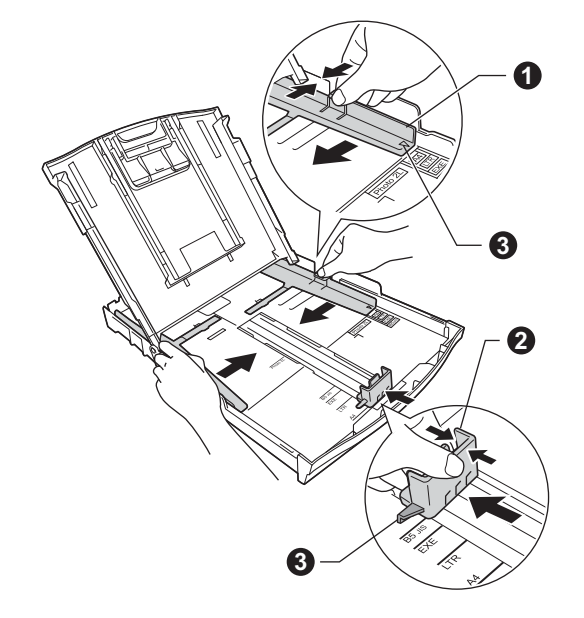

d 充分散開紙疊以避免卡紙和進紙錯誤。

#### 註釋 請確保紙張放置平整。

e 將紙張以列印面朝下、頂端先進入的方式輕輕 放入紙匣。檢查紙匣中的紙張是否平整。

#### 重要事項

請注意不要將紙匣內的紙張向前推得太深,否則 **紙張前端可能會翹起, 從而導致進紙問題**。

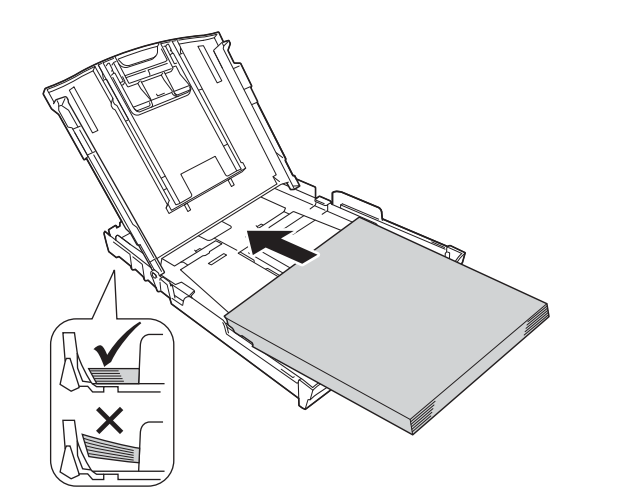

- $f$  用雙手輕輕滑動紙面指示以符合紙張寬度。確 保紙面指示碰觸到紙張的兩側。
- c **s** p a set the set of the set of the set of the set of the set of the set of the set of the set of the set o

h 慢慢地將紙匣完全推入設備。

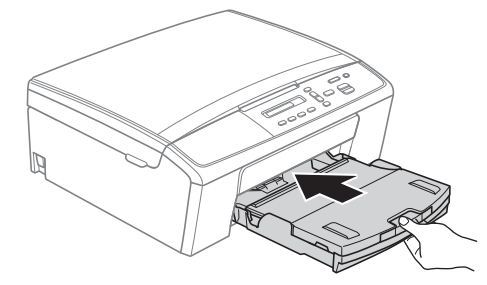

■ 將紙匣完全推入設備後,拉出紙張支撐板 ● 直 到發出卡嗒聲,然後展開紙張支撐翼板 ❷。

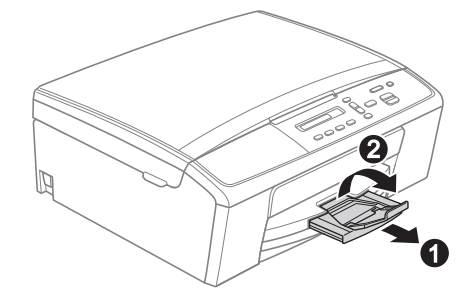

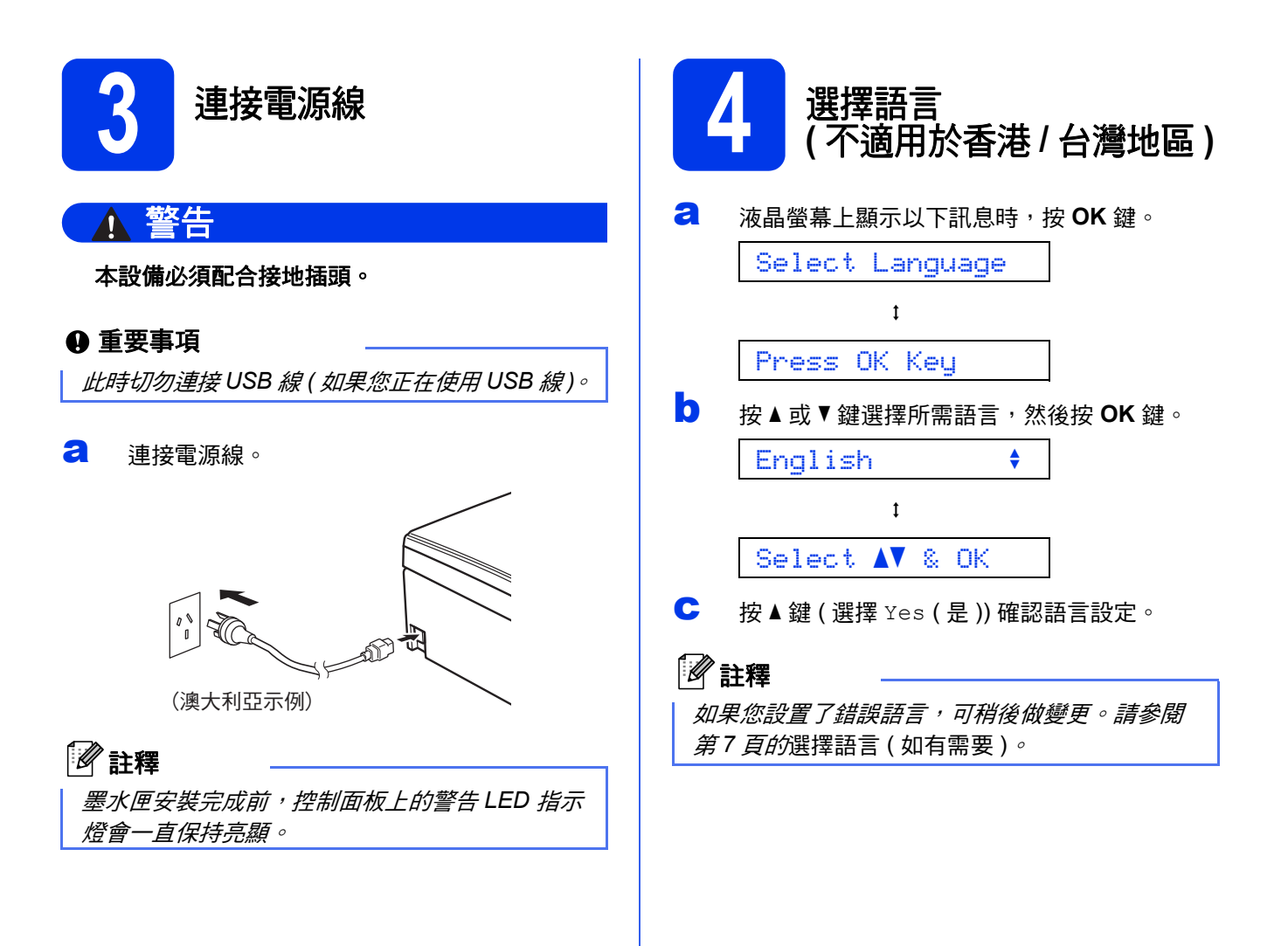

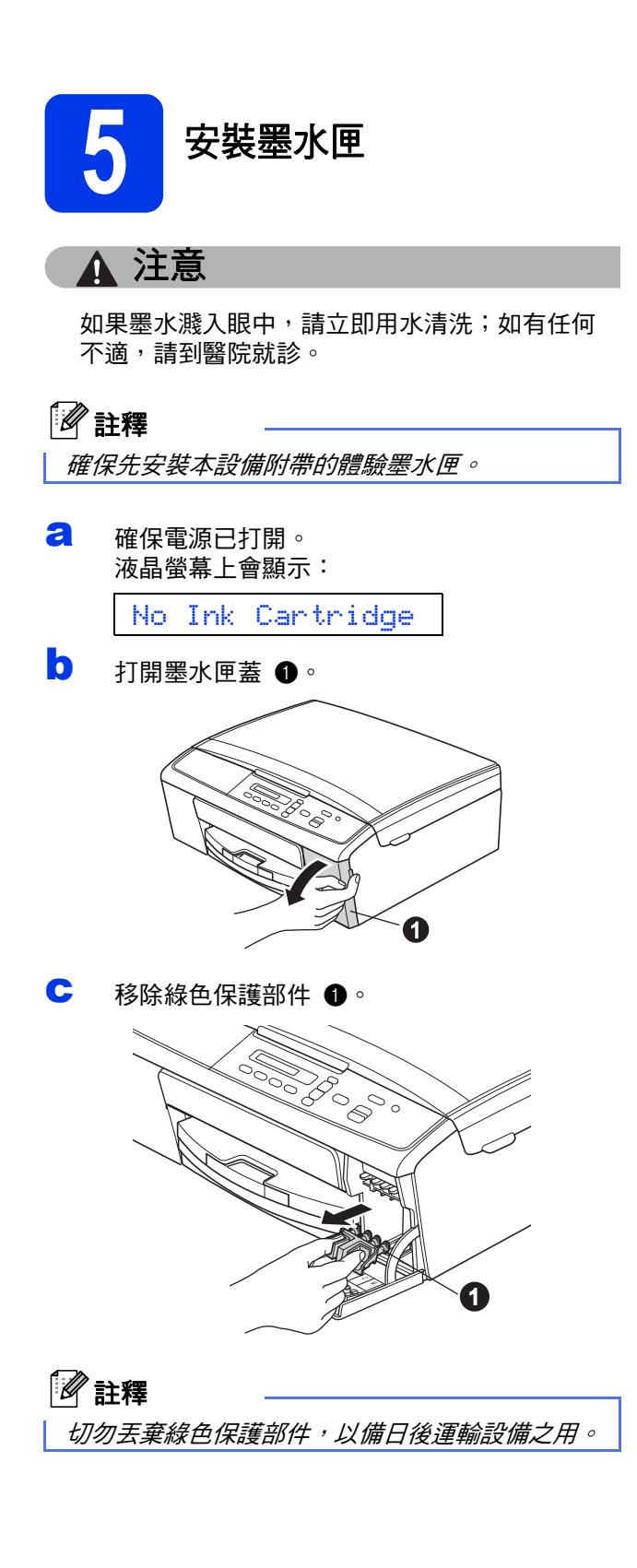

d 拆開墨水匣包裝。 按順時針方向旋轉黃色保護帽上的綠色旋鈕, 直到發出卡嗒聲,以解除真空密封,然後取下 保護帽 ❶。

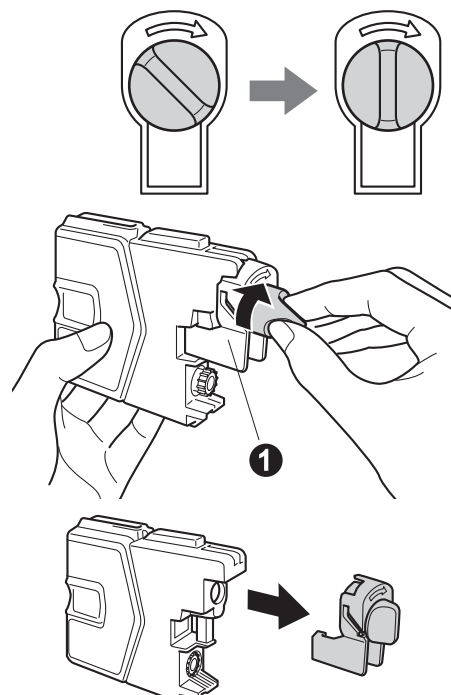

#### 重要事項

切勿搖動墨水匣。如果墨水濺到您的皮膚或衣服 上,請立即用肥皂或洗滌劑清洗。

**e** 注意銷定桿 4 的顏色要與墨水匣的顏色 2 匹 配 ( 如下圖所示 )。

按標籤上的箭頭方向安裝各墨水匣。

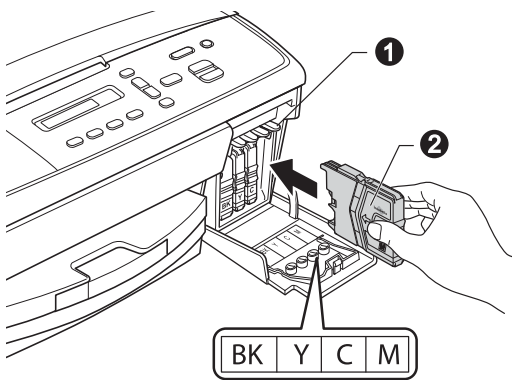

f 輕推墨水匣,直到發出卡嗒聲。安裝所有墨水 匣後,關上墨水匣蓋。

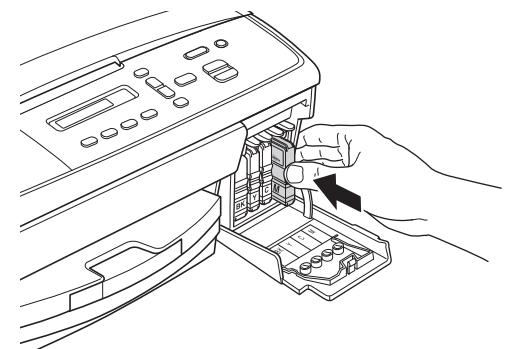

## 註釋

設備將準備好墨水輸送管系統進行列印。整個過 程需時約五分鐘,在此期間請勿關閉設備電源。

#### A 重要事項

初次安裝墨水匣後,設備將開始清洗墨水輸送管 系統。整個清洗過程需時約四分鐘。 切勿從電源插座上拔下設備插頭或嘗試中斷清 洗,否則可能會造成列印品質問題。

#### 4 重要事項

- 如果無需更換墨水匣,切勿取出墨水匣,否則 其墨水量可能會減少,而設備將無法檢測墨水 匣中的墨水餘量。
- *•* 切勿反復裝入和取出墨水匣,否則可能會導致 墨水溢出。
- 如果您將墨水匣裝入錯誤位置而浩成顏色混合, 請重新正確安裝墨水匣,然後對列印頭進行多 *次清洗。(▶▶ 基本使用說明書:*清潔列印頭)
- *•* 拆開墨水匣包裝後請立即將其裝入設備,並在 安裝後的六個月內將墨水用完。請在包裝上標 注的有效日期之前使用尚未拆開包裝的墨水匣。
- *•* 請勿拆卸或損壞墨水匣,否則可能會導致墨水 溢出。
- *Brother* 複合機僅能使用特定規格的墨水。如果 您使用 *Brother* 原廠墨水匣,本設備可以為您 提供最佳性能和可靠性。如果您使用其他規格 的墨水或墨水匣,*Brother* 不保證本設備能夠實 現最佳性能和可靠性。因此,*Brother* 不建議您 使用 *Brother* 原廠墨水匣以外的其他品牌墨水 匣,也不建議您向空墨水匣中裝入其他品牌的 墨水。因使用非原廠墨水匣而對設備的列印頭 或其他部件造成的損壞均不屬於保固範圍。

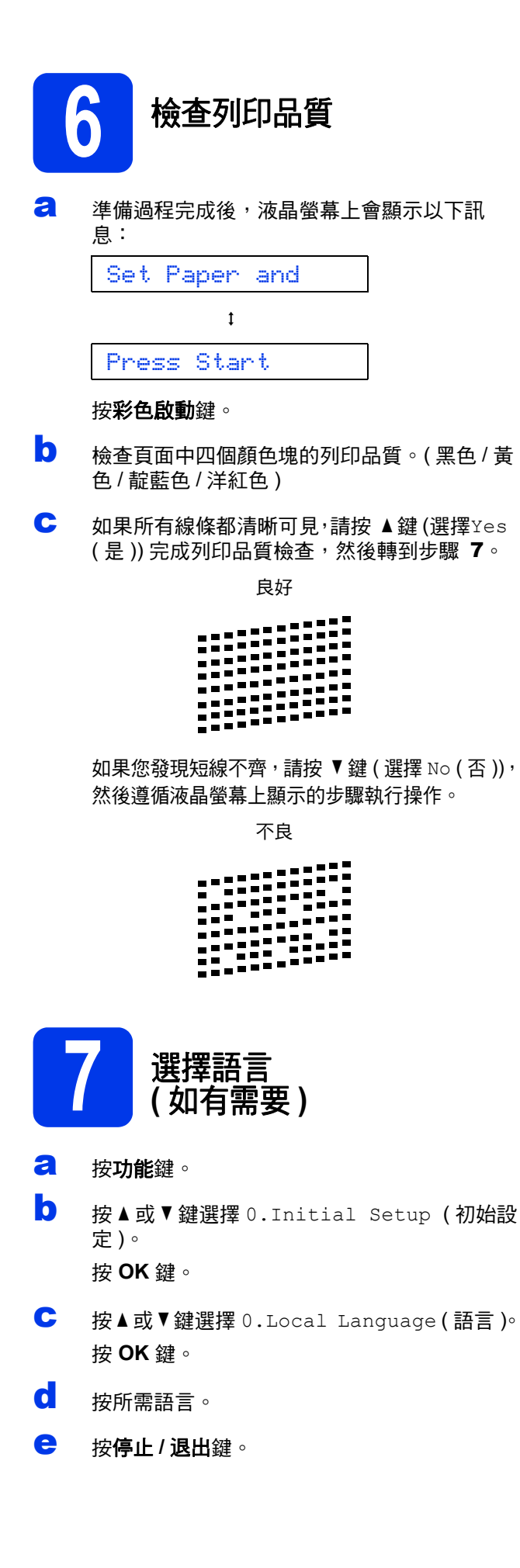

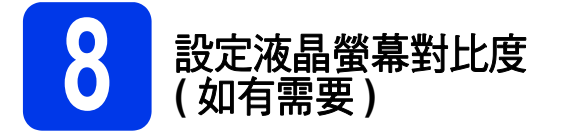

如果您難以看清液晶螢幕上的訊息,請嘗試變更對比 度設定。

a 按功能鍵。

- **D** 按▲ 或 ▼鍵選擇0.Initial Setup (初始設 定 )。 按 **OK** 鍵。
- C 按▲ 或 V 鍵選擇2.LCD Contrast (液晶螢幕 對比度 )。 按 **OK** 鍵。
- $\overline{C}$  按▲ 或 ▼ 鍵選擇 Dark (深) 或 Light (淺)。

Contrast:Dark

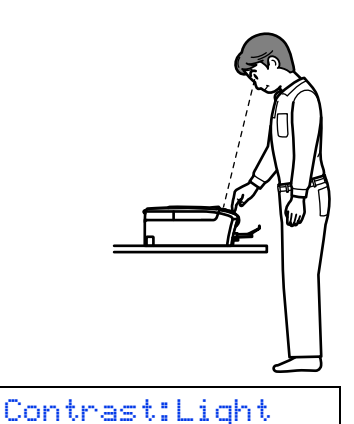

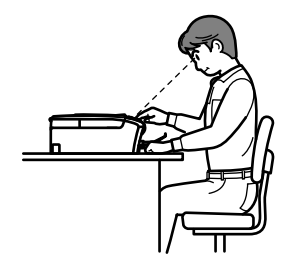

<span id="page-6-1"></span><span id="page-6-0"></span>e <sup>按</sup> **OK** 鍵。

f 按停止 **/** 退出鍵。

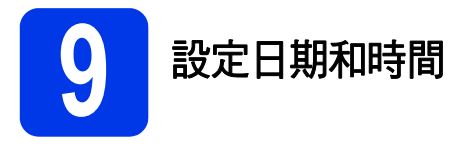

透過設定日期和時間,可以讓設備定期清潔列印頭, 以保持最佳列印品質。

#### a 按功能鍵。

- **b** 按▲ 或 <sup>▼</sup>鍵選擇0.Initial Setup (初始設 定 )。 按 **OK** 鍵。
- C 按▲ 或 V 鍵選擇1.Date&Time (日期&時間)。 按 **OK** 鍵。
- C 按 A 或 ▼ 鍵輸入年份的最後兩位數字,然後按 **OK** 鍵。

Year:2013

( 例如:輸入 1 3,表示 2013。)

- e 重複執行此操作,輸入月份、日期以及 24 小時 制時間。
- f 按停止 **/** 退出鍵。

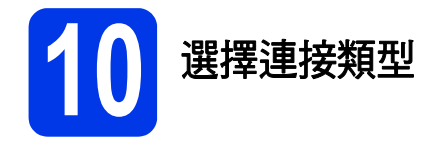

這些安裝說明適用於 Windows® XP 家庭版 /XP 專業版 x64 版本、Windows Vista®、Windows® 7 和 Mac OS X ( 版本 10.5.8、10.6.x 和 10.7.x)。

## 註釋

- *•* 對於 *Windows Server® 2003/2008/2008 R2*,可從*<http://solutions.brother.com/>* 網站上您的設備型號的下載 頁面中下載驅動程式。
- 如果您的電腦沒有光碟機,則可以從 Brother Solutions Center (Brother 解決方案中心) 網站 *[\(http://solutions.brother.com/\)](http://solutions.brother.com/)* 上下載適用於您的型號的最新版本的驅動程式、說明書和公用程式。隨機光 碟上的某些軟體應用程式可能不會提供下載版本。

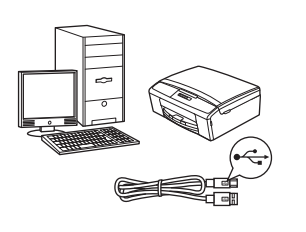

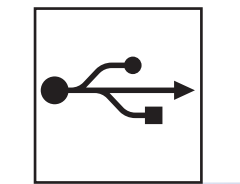

## **USB** 介面線用戶

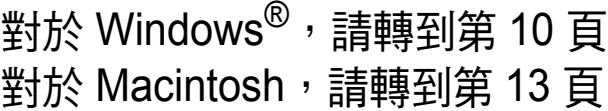

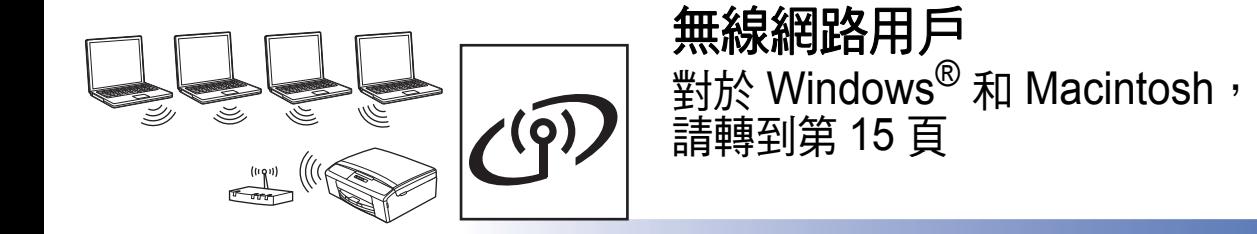

Windows<sup>®</sup> **Windows USB** Macintosh **Macintosh**

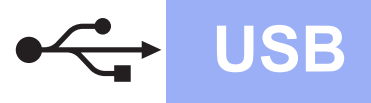

## <span id="page-9-0"></span>對於 **USB** 介面用戶

**(Windows® XP** 家庭版 **/XP** 專業版 **x64** 版本 **/Windows Vista®/Windows® 7)**

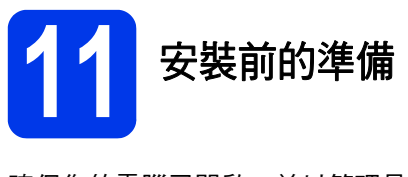

確保您的電腦已開啟,並以管理員 (Administrator) 身 分登入。

#### **4** 重要事項

- *•* 此時切勿連接 *USB* 線。
- *•* 關閉正在執行的所有程式。

### 註釋

視乎作業系統,螢幕顯示可能會與截圖有所不同。

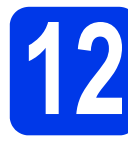

## **12** 安裝 **MFL-Pro Suite**

**a** 將隨機安裝光碟放入光碟機中。顯示語言螢幕 時,選擇所需語言。

### 註釋

如果沒有自動顯示 *Brother* 螢幕,請點擊我的電 腦 *(* 電腦 *)*,點擊兩下隨機光碟圖示,然後點擊兩 下 *start.exe* 檔案。

**b** 螢幕上將顯示隨機光碟的主選單。點擊安裝 MFL-Pro Suite,如果您接受授權合約,請點 擊是,然後遵循螢幕說明執行操作。

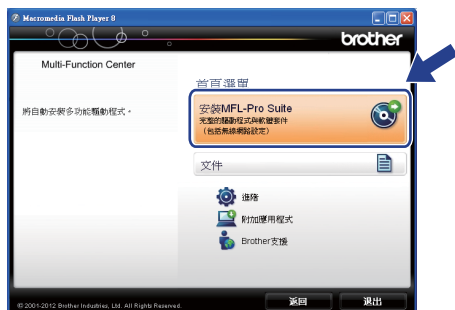

## 註釋

對於 *Windows Vista®* 和 *Windows® 7*,顯示使用 *者帳戶控制螢幕時,點擊允許或是。* 

**C** 選擇本地連接 (USB),然後點擊下一步,繼續

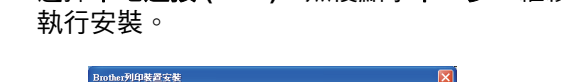

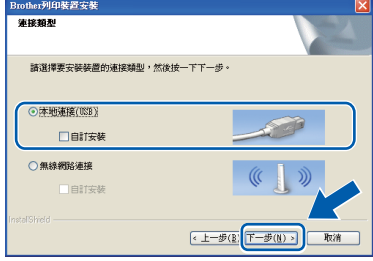

d 顯示以下螢幕時,轉到下一步。

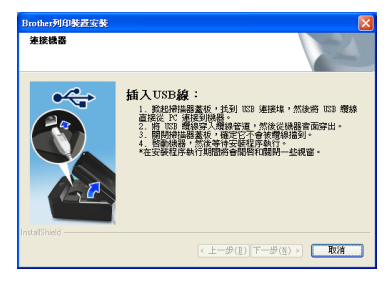

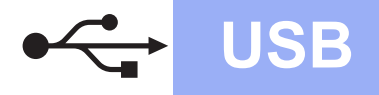

# **Windows USB ®**

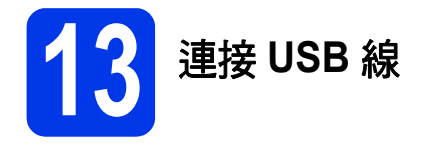

a 用雙手握住設備兩側的塑膠凸起處抬起掃描器 面蓋,直到其牢固地鎖定在打開位置。

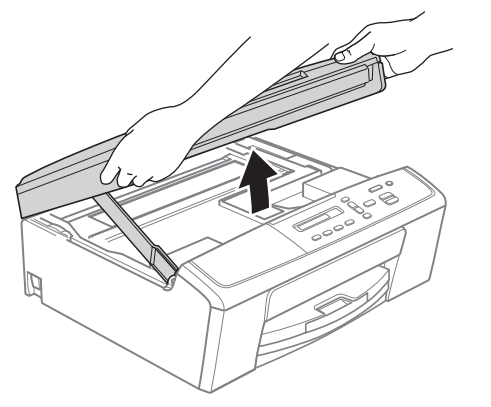

**b** 將 USB 線插入標註有 <mark>←</mark> 符號的 USB 連接 埠。USB 連接埠位於設備內部,如下圖所示。

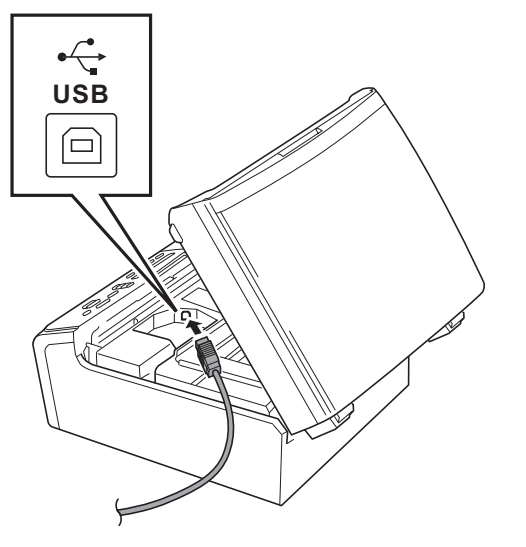

c 小心地將 USB 線穿過溝槽,並沿著溝槽將 USB 線繞到設備後面,然後插入您的電腦。

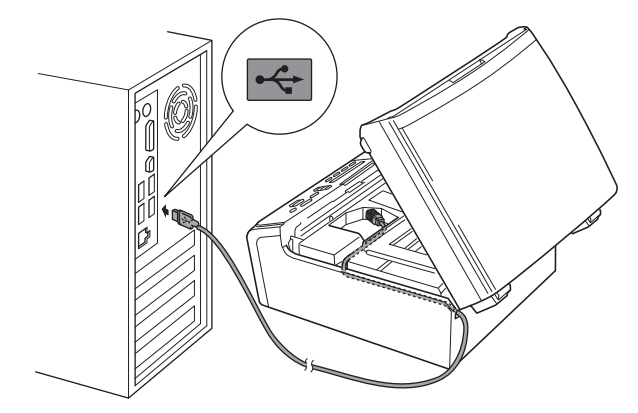

#### 重要事項

確保連接線不會妨礙關上蓋子,否則可能會發生 錯誤。

d 抬起掃描器面蓋以釋放鎖定桿 ●。向下輕推掃 描器面蓋支架  $\bigcirc$ , 然後關上掃描器面蓋  $\bigcirc$ 

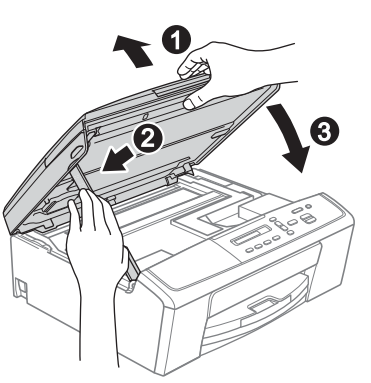

e 設備將自動繼續安裝。 安裝螢幕逐個顯示。

#### 重要事項

中途切勿取消或關閉任何螢幕。完成安裝可能需 時幾秒鐘。

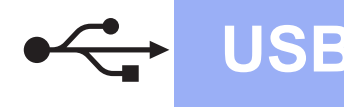

## **Windows**<sup>®</sup>

- f 編示線上註冊螢幕時,選擇所需選項並遵循螢 幕說明執行操作。
- g 如果您不想將本設備設定為預設印表機,請取 消勾選設定為預設印表機 **(** 此設定將會套用至 目前的使用者。**)**,然後點擊下一步。

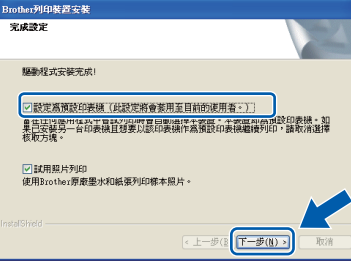

## 註釋

*Brother* 建議您嘗試使用試用照片列印選項以實現 *Brother* 設備的高品質輸出。 重新啟動後,*Brother* 試用照片列印螢幕僅顯示 一次。

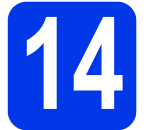

## **14** 完成安裝並重新啟動電腦

a 點擊完成,重新啟動您的電腦。 重新啟動電腦後,您必須以管理員 (Administrator) 身分登入。

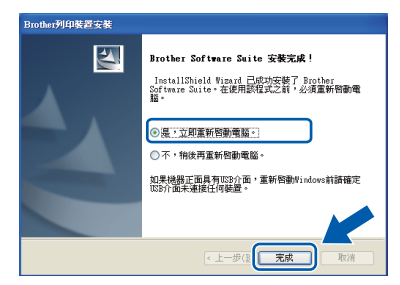

## 註釋

- *•* 如果在軟體安裝過程中顯示錯誤訊息,請執行 位於開始 */* 所有程式 */Brother/DCP-JXXX (DCP-JXXX* 為您的型號名稱 *)* 中的安裝診斷。
- 視乎您的安全性設定,使用本設備或其軟體 時,可能會顯示 *Windows®* 安全性或防病毒軟 體視窗。請允許此視窗繼續。
- **b** 以下螢幕將會顯示:
	- 顯示**軟體更新設定**螢幕時,選擇您想要的軟 體更新設定,然後點擊確定。
	- 當 Brother Product Research & Support Program (Brother 產品調查與支援計劃 ) 啟 動時,遵循螢幕說明執行操作。
	- 當 **Brother** 試用照片列印螢幕顯示時,遵循 螢幕說明列印測試照片。

### 註釋

必須連接到網際網路才能更新軟體和啟動 *Brother Product Research & Support Program (Brother* 產 品調查與支援計劃 *)*。

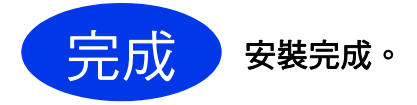

#### 現在轉到

#### 第 **[30](#page-29-0)** 頁中的安裝可選擇的應用程式。

### 註釋

#### *XML Paper Specification (XML* 紙張規格 *)* 印表 機驅動程式

對於 *Windows Vista®* 和 *Windows® 7*,從使用 *XML Paper Specification (XML* 紙張規格 *)* 的應用 程式進行列印時,*XML Paper Specification (XML*  紙張規格 *)* 印表機驅動程式是最適用的驅動程式。 請登入 *Brother Solutions Center (Brother* 解決方 案中心 *)* 網站*<http://solutions.brother.com/>* 下載最 新的驅動程式。

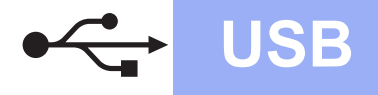

# **USB Macintosh**

## <span id="page-12-0"></span>對於 **USB** 介面用戶 **(Mac OS X 10.5.8 - 10.7.x)**

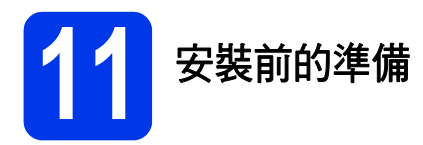

確保您的設備電源已打開,且 Macintosh 已開啟。您 必須以管理員 (Administrator) 身分登入。

## 註釋

對於 *Mac OS X 10.5.0* 至 *10.5.7* 用戶,請更新至 *Mac OS X 10.5.8 - 10.7.x*。

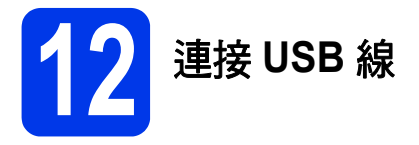

#### **49 重要事項**

- *•* 切勿將本設備連接到鍵盤上的 *USB* 連接埠或無 電源供電的 *USB* 集線器。
- *•* 請將本設備直接連接到您的 *Macintosh*。
- **a** 用雙手握住設備兩側的塑膠凸起處抬起掃描器 面蓋,直到其牢固地鎖定在打開位置。

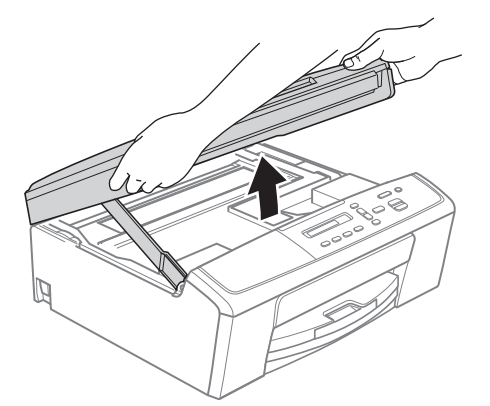

**b** 將 USB 線插入標註有 <- 符號的 USB 連接 埠。USB 連接埠位於設備內部,如下圖所示。

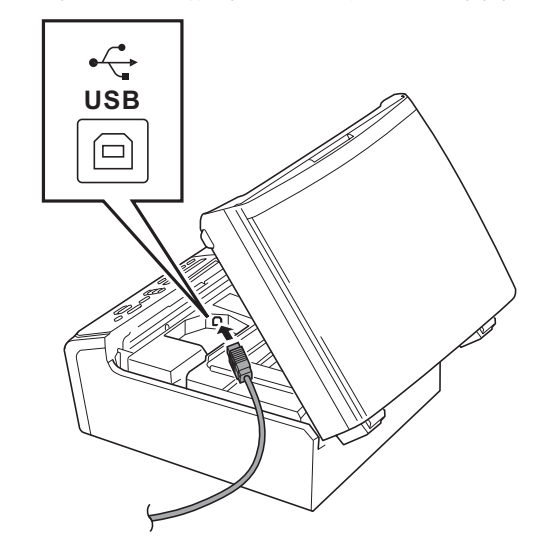

c 小心地將 USB 線穿過溝槽,並沿著溝槽將 USB 線繞到設備後面,然後插入您的 Macintosh。

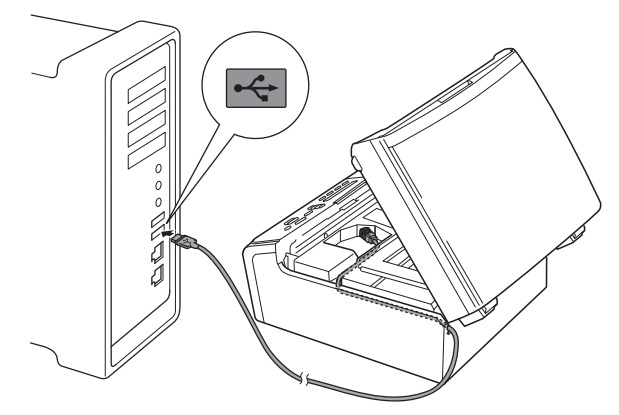

## **4** 重要事項

確保連接線不會妨礙關上蓋子,否則可能會發生 錯誤。

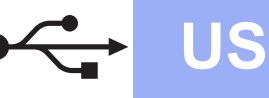

## USB **Macintosh**

d 抬起掃描器面蓋以釋放鎖定桿 ●。向下輕推掃 描器面蓋支架 ❷,然後關上掃描器面蓋 ❸。

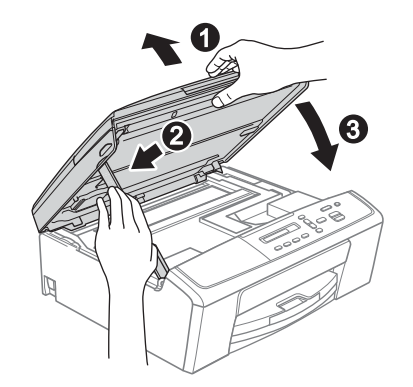

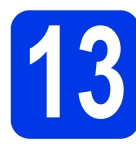

**13** 安裝 **MFL-Pro Suite**

- **a** 將隨機安裝光碟放入光碟機中。
- b 點擊兩下 **Start Here OSX** 圖示開始安裝。

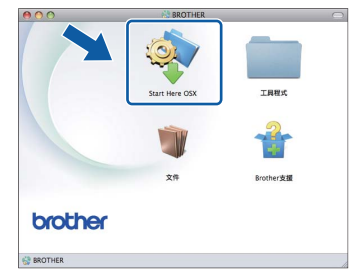

**C** 選擇本地連接 (USB),然後點擊下一步,然後 遵循螢幕說明執行操作。

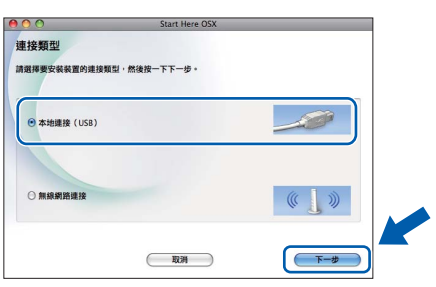

- c 软體安裝過程中請稍候。安裝結束後, Brother 軟體將自動搜尋 Brother 裝置。完成此過程將 需要一段時間。
- e 從清單中選擇您的設備,然後點擊確定。

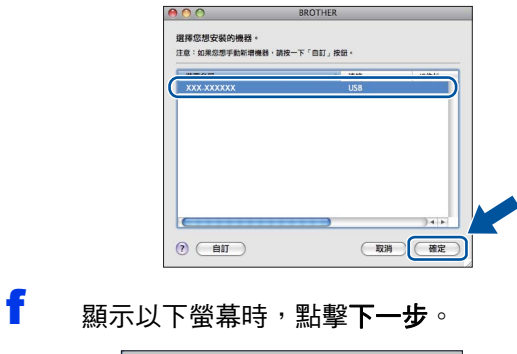

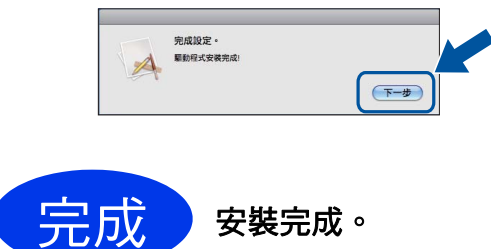

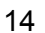

<span id="page-14-0"></span>對於無線網路介面用戶

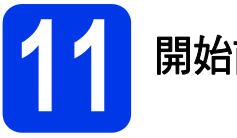

**11** 開始前的準備

首先,您必須設置設備的無線網路設定,以便能夠與您的網路存取點 / 路由器進行通訊。設置完成後,您所在網 路的電腦即可存取本設備。若要透過這些電腦使用本設備,您需要安裝驅動程式和軟體。以下步驟將指導您完成 設置和安裝。

為了達到日常文件列印的最佳效果,請將 Brother 設備盡可能放置在靠近網路存取點 / 路由器的地方,大幅減少障 礙。兩台裝置之間的較大物體和牆壁以及來自其他電子裝置的干擾可能會影響文件的資料傳輸速度。

基於這些原因,無線連接可能並非所有類型的文件和應用程式的最佳連接方式。若要列印較大檔案,例如列印帶 有文字和較大影像的多頁文件,您可以考慮選用 USB 進行最快速度的傳輸。

### 註釋

如果您已事先設置了設備的無線設定,則必須重新設置網路 *(* 區域網路 *)* 設定後方可重置無線設定。  $B$  <sub>按</sub>設備上的功能鍵。按▲ 或 ▼ 鍵選擇 3.Network ( 網路 ), 然後按 OK 鍵。 按 a 或 b 鍵選擇 *0.Network Reset (* 網路重設 *)*,然後按 *OK* 鍵。 按 a 鍵兩次選擇 *Reset (* 重設 *)* 和 *Yes (* 是 *)*。

以下說明適用於基礎架構模式 (Infrastructure Mode) ( 透過存取點 / 路由器連接到電腦 )。

#### 基礎架構模式

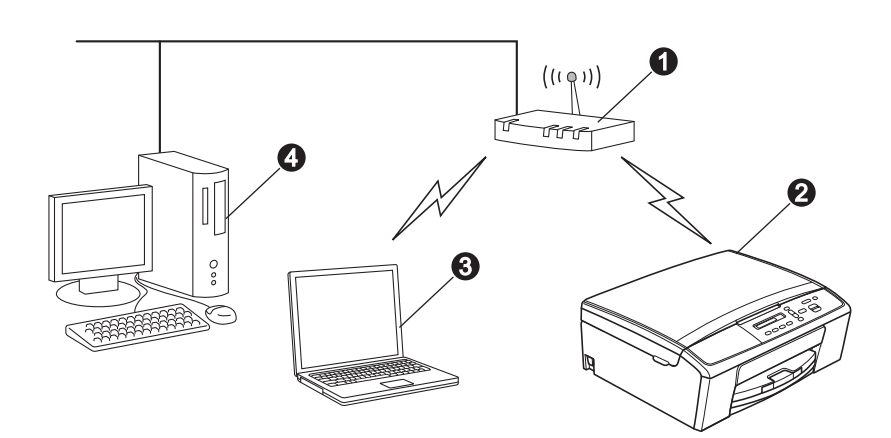

- **4 存取點 / 路由器**
- ❷ 無線網路設備 ( 本設備 )
- ❸ 連接到存取點 / 路由器而支援無線網路功能的電腦
- ❹ 連接到存取點 / 路由器而不支援無線網路功能的電腦

#### 請確保設備的無線網路設定與存取點 **/** 路由器匹配。

### 註釋

若要在 *Ad-hoc* 模式 *(* 不透過存取點 */* 路由器連接到支援無線網路功能的電腦 *)* 下設定您的設備,您可以從隨 機光碟的網路使用說明書中搜尋到有關說明。

您可以導循以下說明查看網路使用說明書:

*1* 開啟您的電腦。將隨機光碟放入光碟機中。

對於 *Windows®*:

- *2* 選擇所需語言。螢幕上將顯示隨機光碟的主選單。
- *3* 點擊文件,然後點擊 *PDF* 文件。螢幕上將顯示主選單。
- *4* 點擊網路使用說明書。

對於 *Macintosh*:

- *2* 點擊兩下文件,然後點擊兩下所需語言資料夾。
- 3 *點擊兩下 top.pdf,然後點擊*網路使用說明書*。*

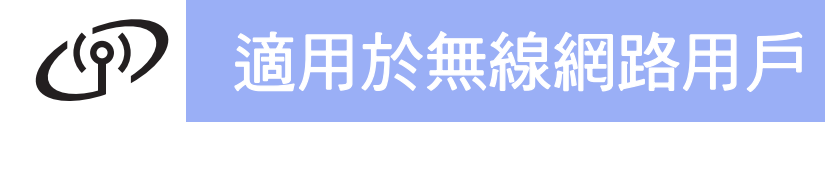

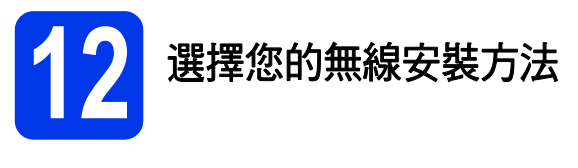

'n

以下說明提供在無線網路環境中安裝 Brother 設備的三種方式。

<span id="page-15-0"></span>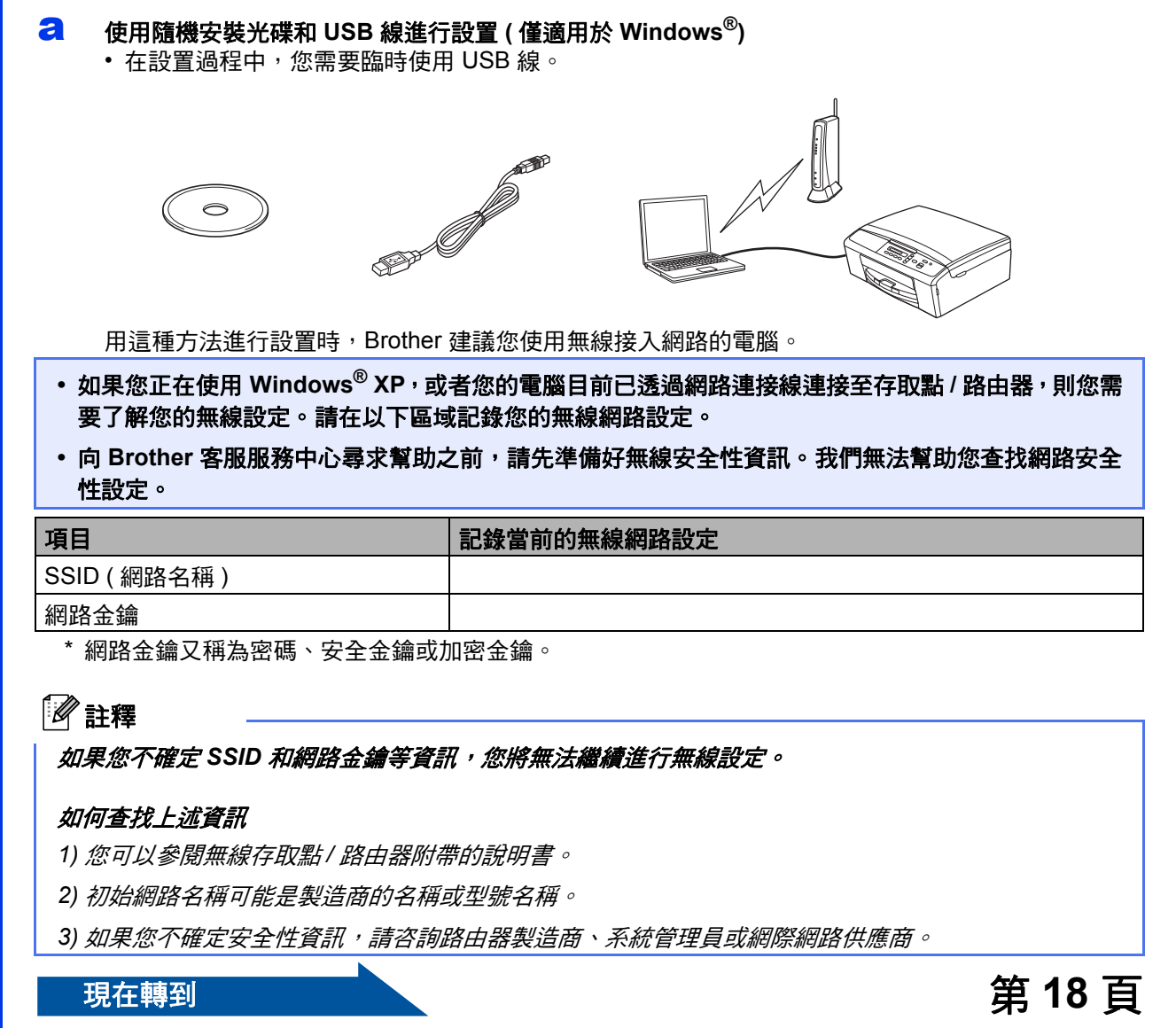

<span id="page-16-0"></span>b 透過控制面板進行手動設置 **(Windows®** <sup>和</sup> **Macintosh)**  如果您的無線存取點 / 路由器不支援 WPS (Wi-Fi Protected Setup™) 或 AOSS™, 請在以下區域記錄

您的無線存取點 **/** 路由器的無線網路設定。

向 Brother 客服服務中心尋求幫助之前,請先準備好無線安全性資訊。我們無法幫助您查找網路安全性 設定。

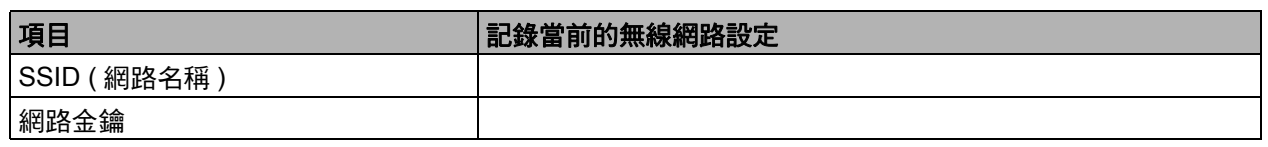

\* 網路金鑰又稱為密碼、安全金鑰或加密金鑰。

## 註釋

如果您不確定 *SSID* 和網路金鑰等資訊,您將無法繼續進行無線設定。

#### 如何查找上述資訊

*1)* 您可以參閱無線存取點 */* 路由器附帶的說明書。

*2)* 初始 *SSID* 可能是製造商的名稱或型號名稱。

3) 如果您不確定安全性資訊,請咨詢路由器製造商、系統管理員或網際網路供應商。

**現在轉到 ままの ままの ままの ままの ままの ままの 第 [21](#page-20-0) 頁** 

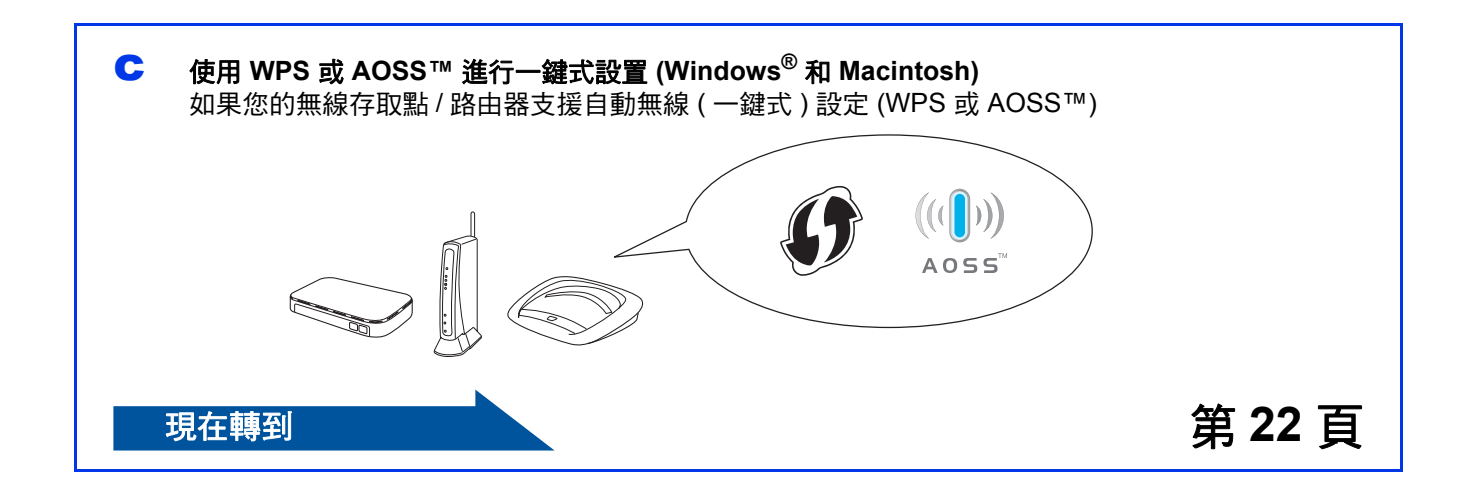

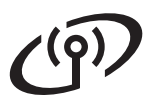

## 適用於無線網路用戶

<span id="page-17-0"></span>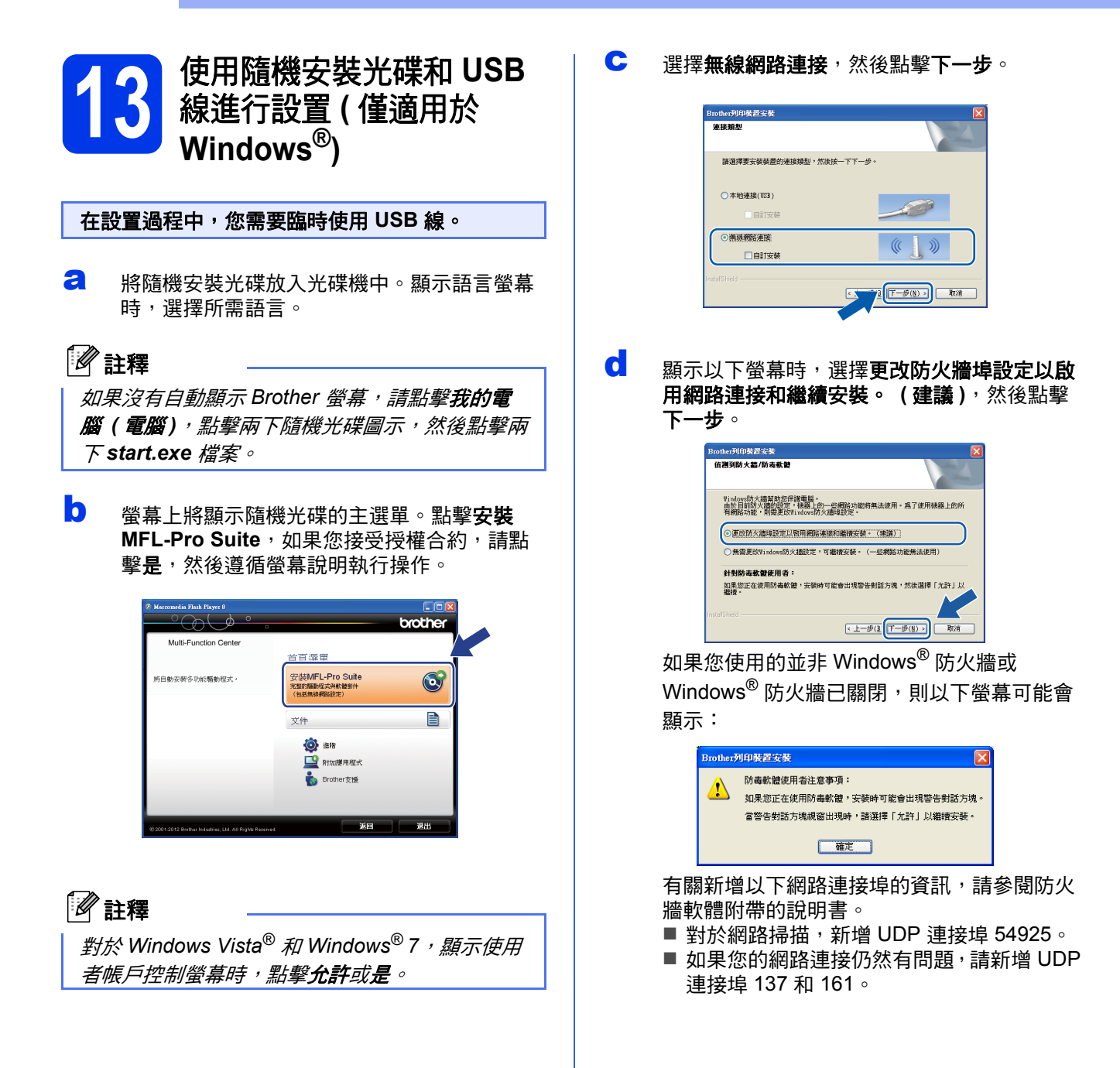

<span id="page-18-0"></span>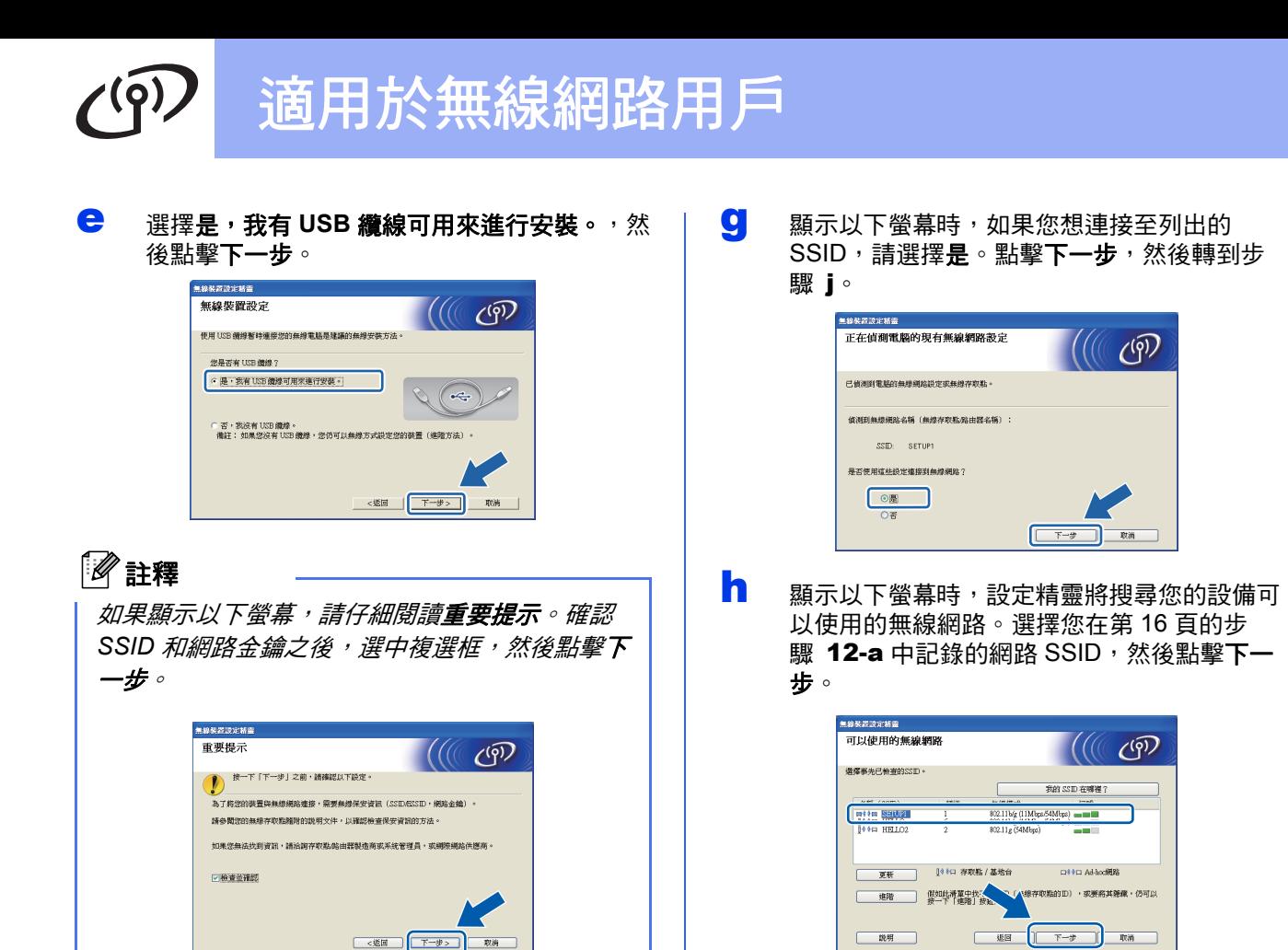

### $\mathbf{f}$  暫時將 USB 線直接連接到電腦和本設備。

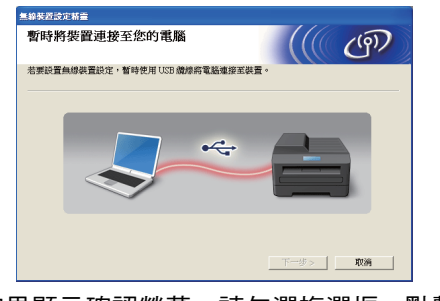

如果顯示確認螢幕,請勾選複選框,點擊下一 步,然後轉到步驟 [g](#page-18-0)。 否則,請轉到步驟 [h](#page-18-1)。

<span id="page-18-1"></span>註釋

- *•* 如果清單為空,請確認存取點電源已打開並正 在多址發送 *SSID*,並查看設備和存取點是否處 *於無線通訊範圍之內,然後點擊更新。*
- *•* 如果您的存取點設定為不多址發送 *SSID*,則可 以透過點擊**進階**按鈕手動新增網路名稱。請遵 循螢幕提示輸入名稱 *(SSID)*,然後點擊下一 步。

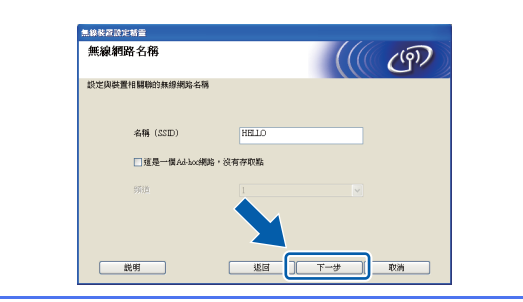

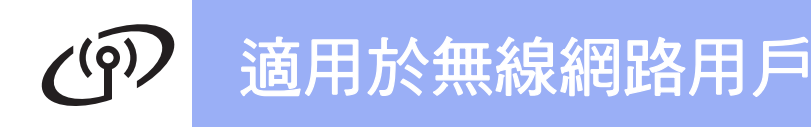

<span id="page-19-0"></span>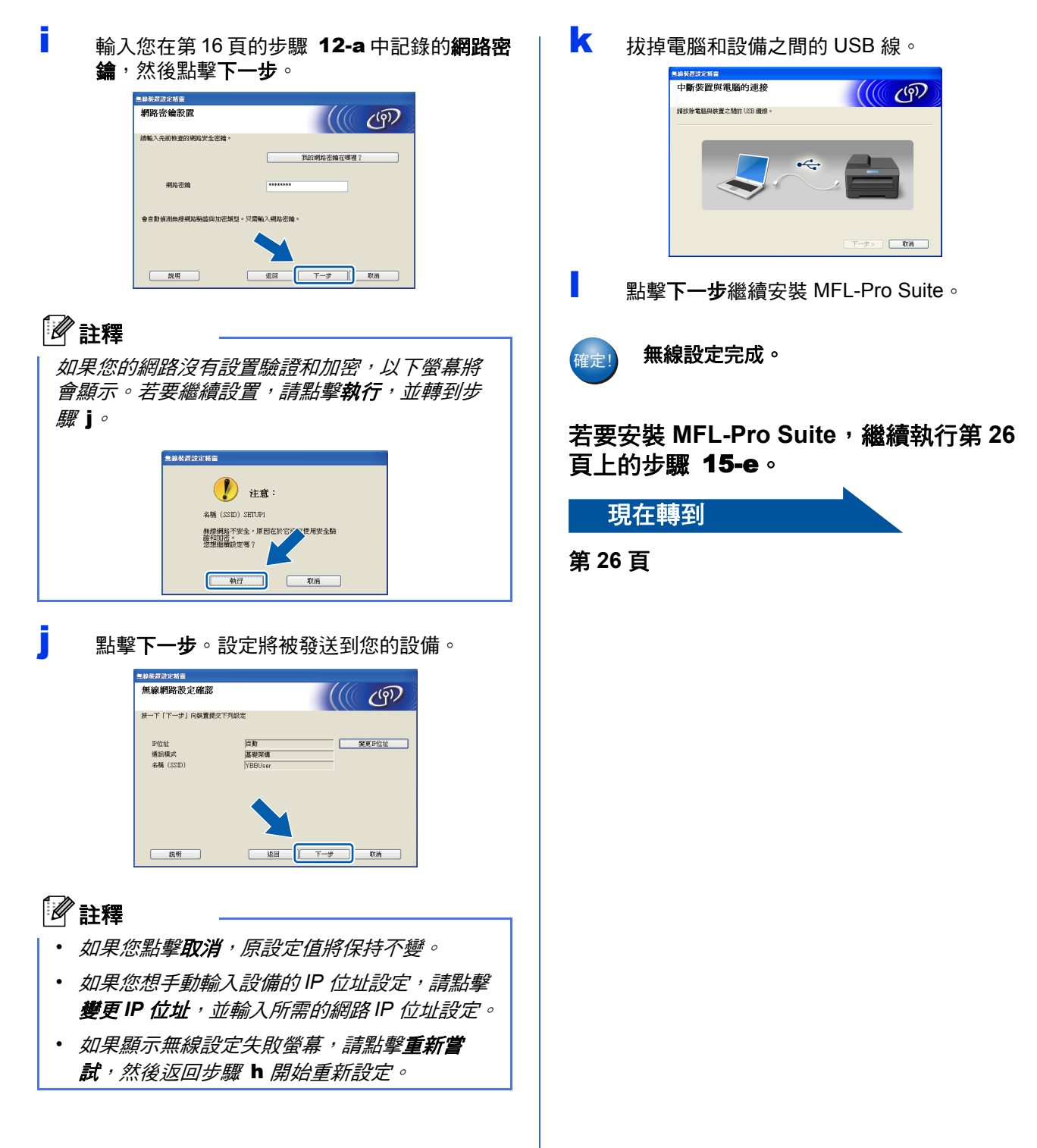

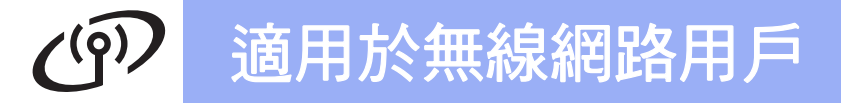

<span id="page-20-0"></span>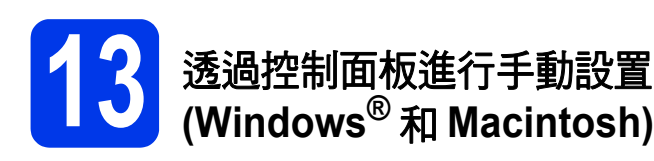

<span id="page-20-1"></span>a 按設備上的功能鍵。 按 ▲ 或 ▼ 鍵選擇 3.Network ( 網路 ), 然後按 **OK** 鍵。 按▲ 或 ▼鍵選擇 2.Setup Wizard (設置精靈 ), 然後按 **OK** 鍵。 關示 WLAN Enable? ( 啟用 WLAN?) 時, 按 ▲ 鍵接受。

無線設置精靈將啟動。 若要取消,請按停止 **/** 退出鍵。

b 設備將搜尋可以使用的 SSID。顯示可以使用的 SSID 清單需時幾秒鐘。 顯示 SSID 清單時, 按▲或 ▼鍵選擇您在第 17 [頁](#page-16-0)的步驟 [12-b](#page-16-0) 中記錄的 SSID,然後按 **OK** 鍵。

> 如果所選 SSID 的無線存取點 / 路由器支援 WPS 且設備要求使用 WPS, 請按 ▲ 鍵 ( 選擇 Next (下一步)),然後轉到步驟 [c](#page-20-2)。 如果設備要求輸入網路金鑰,請轉到步驟 [d](#page-20-3)。 否則,請轉到步驟 [e](#page-20-4)。

#### 註釋

- *•* 如果沒有顯示 *SSID* 清單,請確保您的存取點 **己啟用。將設備移到更靠近存取點的地方,然** 後返回步驟 [a](#page-20-1) 重新進行設定。
- *•* 如果您的存取點設定為不多址發送 *SSID*,則需 要手動新增 *SSID* 名稱。更多詳細資訊,請參 閱網路使用說明書。
- <span id="page-20-2"></span> $\mathbf{C}$  按▲ 鍵 (選擇 Yes (是)) 使用 WPS 連接您的設 備。(如果您按▼ 鍵 (選擇 No ( 否 )) 繼續手動 設定,請轉到步驟 [d](#page-20-3) 輸入網路金鑰。) 液晶螢幕上顯示 Press WPS on rtr ( 按路由 器上的 WPS) 時,請按無線存取點 / 路由器上 的 WPS 按鈕,然後按▲鍵 ( 選擇 Next ( 下-步 )) 和 a 鍵 ( 選擇 Yes ( 是 )) 繼續進行設定。 轉到<d[e](#page-20-4)l>步</del>驟 e。

<span id="page-20-3"></span>**d** 使用 ▲和▼ 鍵選擇字母或數字輸入您在第[17](#page-16-0) 頁 的步驟 [12-b](#page-16-0) 中記錄的網路金鑰。 使用放大 **/** 縮小鍵或影印數量鍵左移或右移游 標。

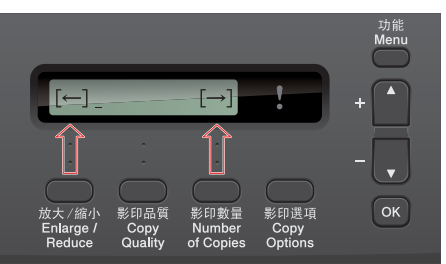

例如: 若要輸入字母 a, 按 ▲ 鍵一次 。 若要輸 入數字 3,按住 ▲ 鍵直到螢幕上顯示該數字。

字母顯示順序為:小寫、大寫、數字和特殊字 元。

( 更多詳細資訊,請參閱第 31 頁的[輸入文字](#page-30-0) *(* 無 [線設定](#page-30-0) *)*。)

輸入所有字元後,按 OK 鍵,然後按 ▲ 鍵 ( 選 擇 Yes ( 是 )) 套用所選設定。

<span id="page-20-4"></span>e 本設備將開始嘗試連接到無線網路。可能需時 幾分鐘。

f 液晶螢幕上會顯示連接結果 60 秒鐘,設備將自 動列印無線區域網路報告。 如果連接失敗,請查看所列印報告上的錯誤代 碼並參閱第 23 頁的[故障排除](#page-22-0)。

……』 無線設定完成。

若要安裝 **MFL-Pro Suite**,繼續執行步 驟 14。

對於 **Windows®** 用戶:

現在轉到

第 **[25](#page-24-0)** 頁

對於 **Macintosh** 用戶:

現在轉到

第 **[28](#page-27-0)** 頁

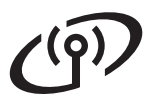

## 適用於無線網路用戶

<span id="page-21-0"></span>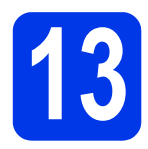

◆ 13 使用 WPS 或 AOSS™ 進行<br>● <del>13 一</del>鍵式設置 (Windows<sup>®</sup> 和<br>Macintosh) 一鍵式設置 **(Windows®** 和 **Macintosh)**

**a** 確認您的無線存取點 / 路由器上有以下所示的 WPS 或 AOSS™ 標識:

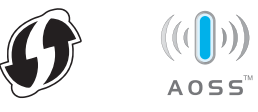

- **b** 將 Brother 設備放在 WPS 或 AOSS™ 存取點 / 路由器的有效通訊範圍內。視乎環境,該範圍 可能會有所不同。請參閱存取點 / 路由器附帶 的說明書。
- c 按設備上的功能鍵。 按▲ 或 ▼ 鍵選擇 3.Network (網路 ),然後按 **OK** 鍵。 按 **A** 或 ▼ 鍵選擇 3.WPS/AOSS,然後按 OK 鍵。

顯示 WLAN Enable? (啟用 WLAN?)時,按▲ 鍵接受。 無線設置精靈將啟動。

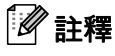

如果您的無線存取點 */* 路由器支援 *WPS (PIN* 方式 *)*, 則還可以使用 *PIN (* 個人識別碼 *)* 方式設置設備。 ▶▶ 網路使用說明書:使用 Wi-Fi Protected Setup 的 PIN 方式進行設置

c 液晶螢幕上顯示 Press Key on rtr (按路由 器上的鍵)時,按無線存取點/路由器上的 WPS 或 AOSS™ 按鈕。請參閱無線存取點 / 路 由器附帶的使用說明書。

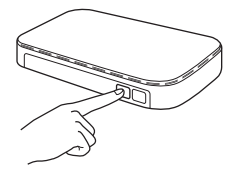

然後,按▲鍵 (選擇 Next (下一步)),設備將 自動檢測無線存取點 / 路由器所使用的模式 (WPS 或 AOSS™),並嘗試連接到無線網路。

**← 液晶螢幕上會顯示連接結果 60 秒鐘,設備將自** 動列印無線區域網路報告。 如果連接失敗,請查看所列印報告上的錯誤代 碼並參閱第 23 頁的[故障排除](#page-22-0)。

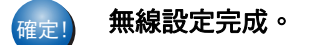

若要安裝 **MFL-Pro Suite**,繼續執行步 驟 **14**。

對於 **Windows®** 用戶:

現在轉到

第 **[25](#page-24-0)** 頁

對於 **Macintosh** 用戶:

現在轉到

第 **[28](#page-27-0)** 頁

## <span id="page-22-0"></span>故障排除

#### 向 **Brother** 客服服務中心尋求幫助之前,請先準備好無線安全性資訊。我們無法幫助您查找網路安全性設定。

#### <span id="page-22-1"></span>如何查找無線安全性資訊 **(SSID** 和網路金鑰 **)**

1) 您可以參閱無線存取點 / 路由器附帶的說明書。

2) 初始 SSID 可能是製造商的名稱或型號名稱。

3) 如果您不確定安全性資訊,請咨詢路由器製造商、系統管理員或網際網路供應商。

\* 網路金鑰又稱為密碼、安全金鑰或加密金鑰。

### 無線區域網路報告

如果列印的無線區域網路報告顯示連接失敗,請查看所列印報告上的錯誤代碼並參閱以下說明:

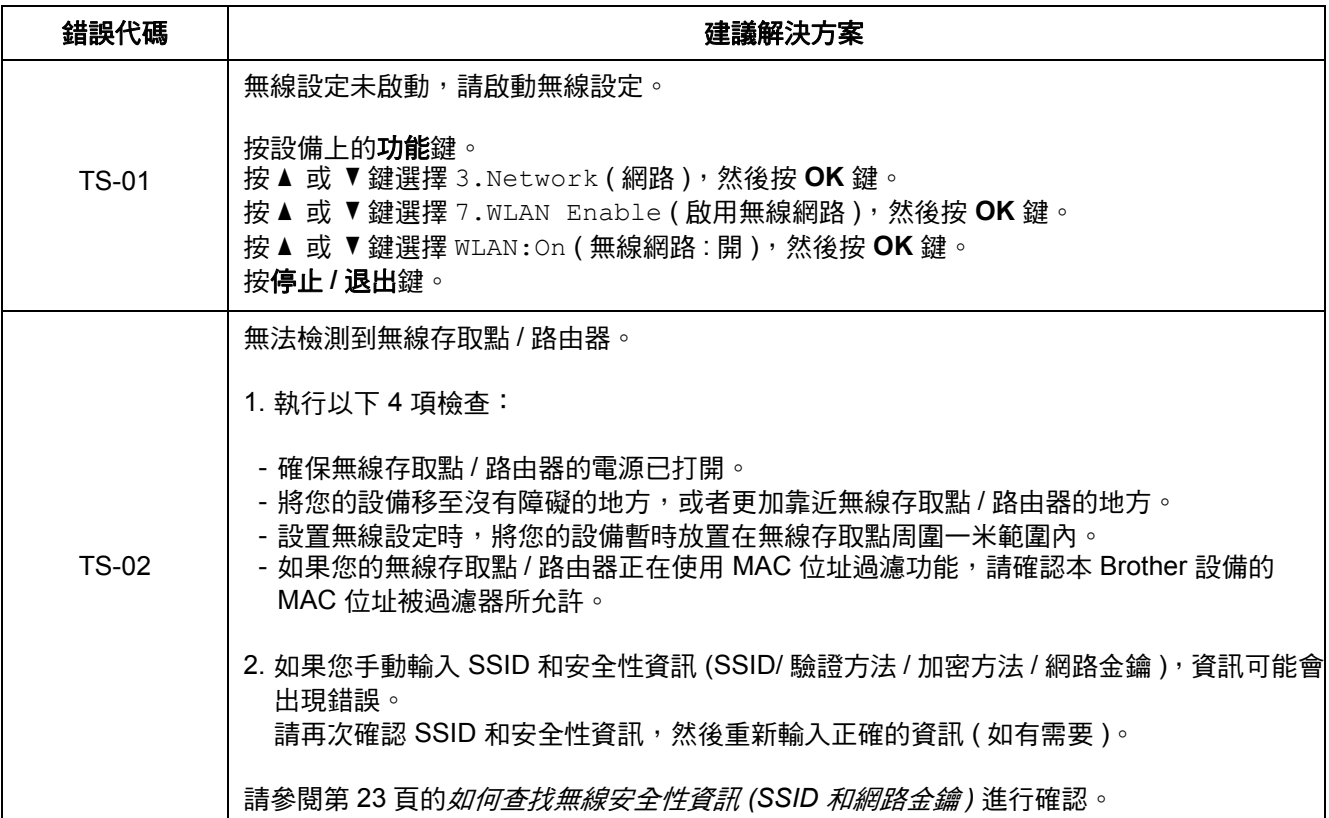

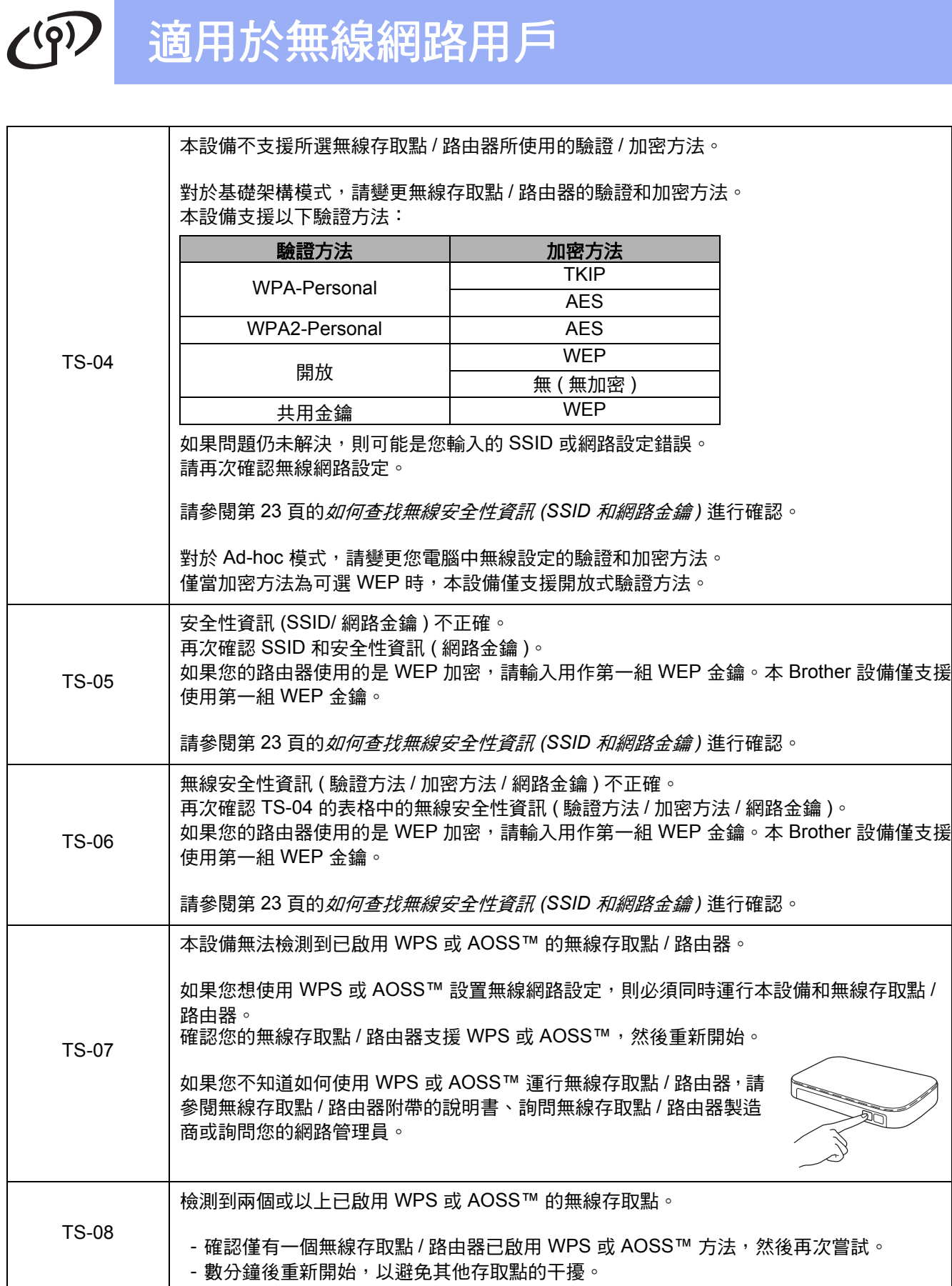

## <span id="page-24-0"></span>安裝驅動程式和軟體

**(Windows® XP** 家庭版 **/XP** 專業版 **x64** 版本 **/Windows Vista®/Windows® 7)**

<span id="page-24-2"></span><span id="page-24-1"></span>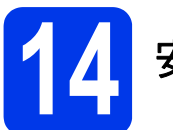

## **14** 安裝前的準備

確保您的電腦已開啟,並以管理員 (Administrator) 身 分登入。

#### **4** 重要事項

關閉正在執行的所有程式。

### 註釋

視乎作業系統,螢幕顯示可能會與截圖有所不同。

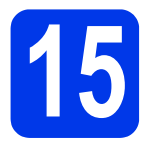

## **15** 安裝 **MFL-Pro Suite**

**a** 將隨機安裝光碟放入光碟機中。顯示語言螢幕 時,選擇所需語言。

### 註釋

如果沒有自動顯示 *Brother* 螢幕,請點擊我的電 腦 *(* 電腦 *)*,點擊兩下隨機光碟圖示,然後點擊兩 下 *start.exe* 檔案。

**b** 螢幕上將顯示隨機光碟的主選單。點擊安裝 MFL-Pro Suite,如果您接受授權合約,請點 擊**是**,然後遵循螢幕說明執行操作。

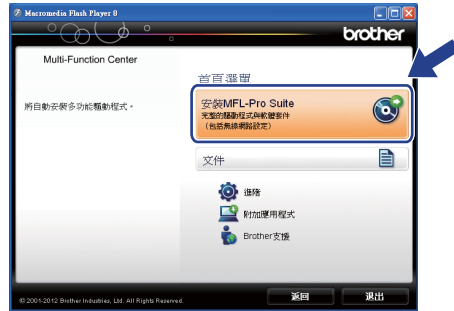

### 註釋

對於 *Windows Vista®* 和 *Windows® 7*,顯示使用 者帳戶控制螢幕時,點擊**允許**或**是**。

C 選擇無線網路連接,然後點擊下一步。

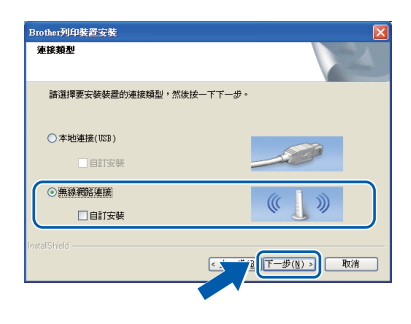

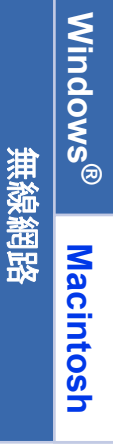

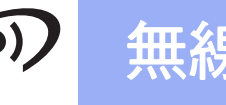

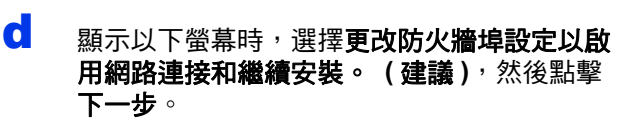

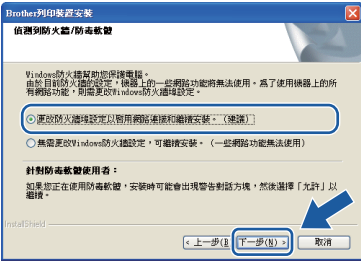

如果您使用的並非 Windows® 防火牆或 Windows® 防火牆已關閉,則以下螢幕可能會 顯示:

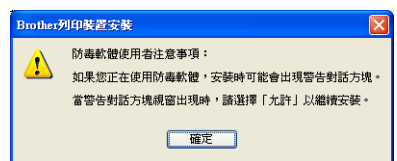

有關新增以下網路連接埠的資訊,請參閱防火 牆軟體附帶的說明書。

- 對於網路掃描,新增 UDP 連接埠 54925。
- 如果您的網路連接仍然有問題, 請新增 UDP 連接埠 137 和 161。

<span id="page-25-0"></span>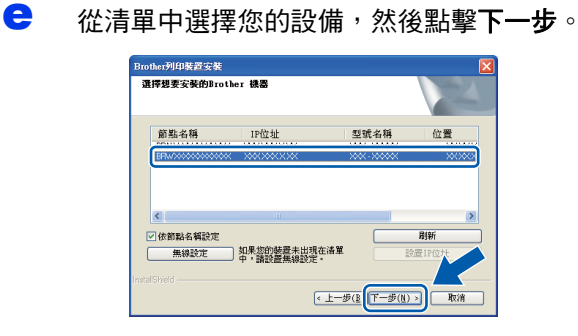

## 註釋

- *•* 如果無線設定失敗,在 *MFL-Pro Suite* 安裝過 程中將會顯示無線裝置設定精靈。請遵循螢幕 說明確認您的設定。如果您遇到此問題,請轉 到第 *[17](#page-16-0)* 頁中的步驟 [12-b](#page-16-0) 重新設定無線連接。
- *•* 如果您正在使用 *WEP* 並且液晶螢幕上顯示 *Connected (* 已連接 *)*,但是無法找到您的設 備,請確認您已正確輸入 *WEP* 金鑰。 *WEP* 金 鑰區分大小寫。

f Brother 驅動程式將自動繼續安裝。安裝螢幕逐 個顯示。

#### **4 重要事項**

中途切勿取消或關閉任何螢幕。完成安裝可能需 時幾秒鐘。

## 註釋

對於 *Windows Vista®* 和 *Windows® 7*,顯示 *Windows®* 安全性螢幕時,請勾選複選框,然後 *點擊安裝,正確地完成安裝。* 

- S 顯示線上註冊螢幕時,選擇所需選項並遵循螢 幕說明執行操作。
- **h** 如果您不想將本設備設定為預設印表機,請取 消勾選設定為預設印表機 **(** 此設定將會套用至 目前的使用者。**)**,然後點擊下一步。

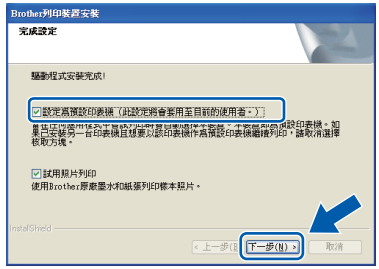

## 註釋

一次。

*Brother* 建議您嘗試使用試用照片列印選項以實現 *Brother* 設備的高品質輸出。 重新啟動後,*Brother* 試用照片列印螢幕僅顯示

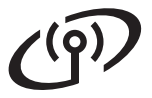

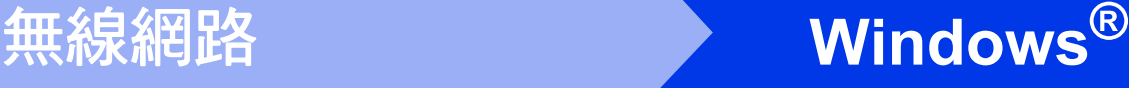

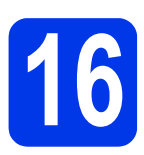

## **16** 完成安裝並重新啟動電腦

**a** 點擊完成,重新啟動您的電腦。重新啟動電腦 後,您必須以管理員 (Administrator) 身分登 入。

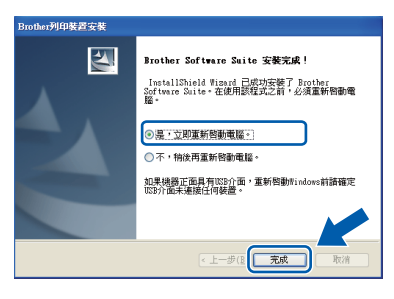

### 註釋

- 如果在軟體安裝過程中顯示錯誤訊息,請執行 位於開始 */* 所有程式 */Brother/DCP-JXXX (DCP-JXXX* 為您的型號名稱 *)* 中的安裝診斷。
- 視乎您的安全性設定,使用本設備或其軟體 時,可能會顯示 *Windows®* 安全性或防病毒軟 體視窗。請允許此視窗繼續。
- **b** 以下螢幕將會顯示:
	- 顯示軟體更新設定螢幕時,選擇您想要的軟 體更新設定,然後點擊確定。
	- 當 Brother Product Research & Support Program (Brother 產品調查與支援計劃 ) 啟 動時,遵循螢幕說明執行操作。
	- 當 **Brother** 試用照片列印螢幕顯示時,遵循 螢幕說明列印測試照片。

## 註釋

必須連接到網際網路才能更新軟體和啟動 *Brother Product Research & Support Program (Brother* 產 品調查與支援計劃 *)*。

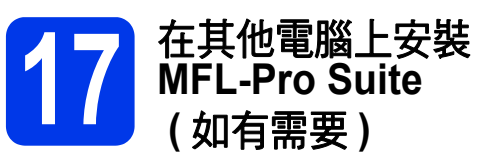

如果網路上有多台電腦需要使用本設備,請在各台電 腦上安裝 MFL-Pro Suite。請轉到第 [25](#page-24-1) 頁中的步 驟 [14](#page-24-2)。

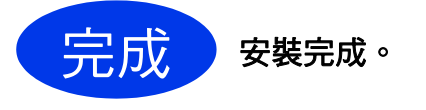

#### 現在轉到

第 **[30](#page-29-0)** 頁中的安裝可選擇的應用程式。

### 註釋

#### *XML Paper Specification (XML* 紙張規格 *)* 印表 機驅動程式

對於 *Windows Vista®* 和 *Windows® 7*,從使用 *XML Paper Specification (XML* 紙張規格 *)* 的應用 程式進行列印時,*XML Paper Specification (XML*  紙張規格 *)* 印表機驅動程式是最適用的驅動程式。 請登入 *Brother Solutions Center (Brother* 解決方 案中心 *)* 網站 *<http://solutions.brother.com/>* 下載最 新的驅動程式。

## <span id="page-27-0"></span>安裝驅動程式和軟體 **(Mac OS X 10.5.8 - 10.7.x)**

<span id="page-27-1"></span>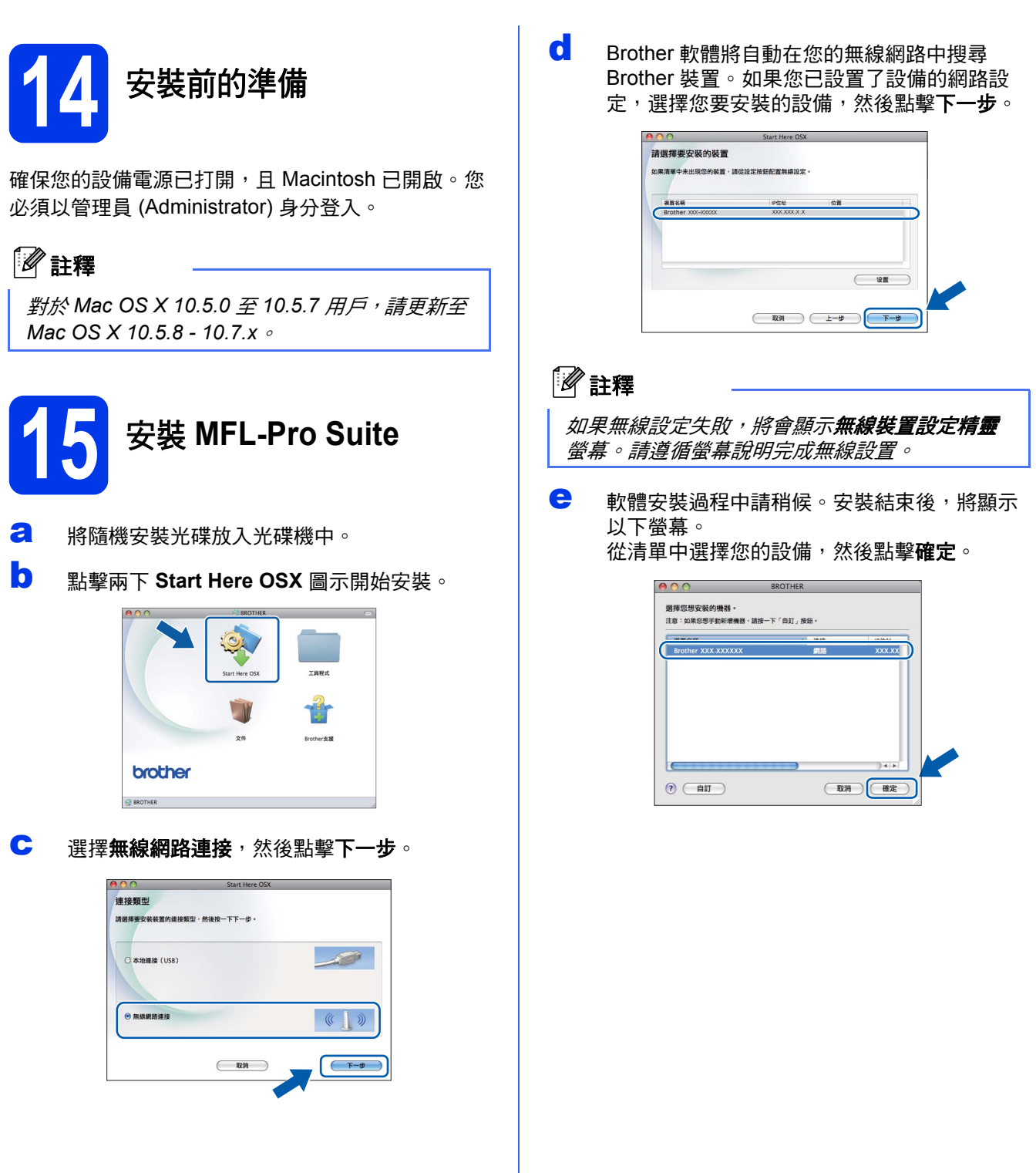

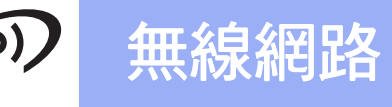

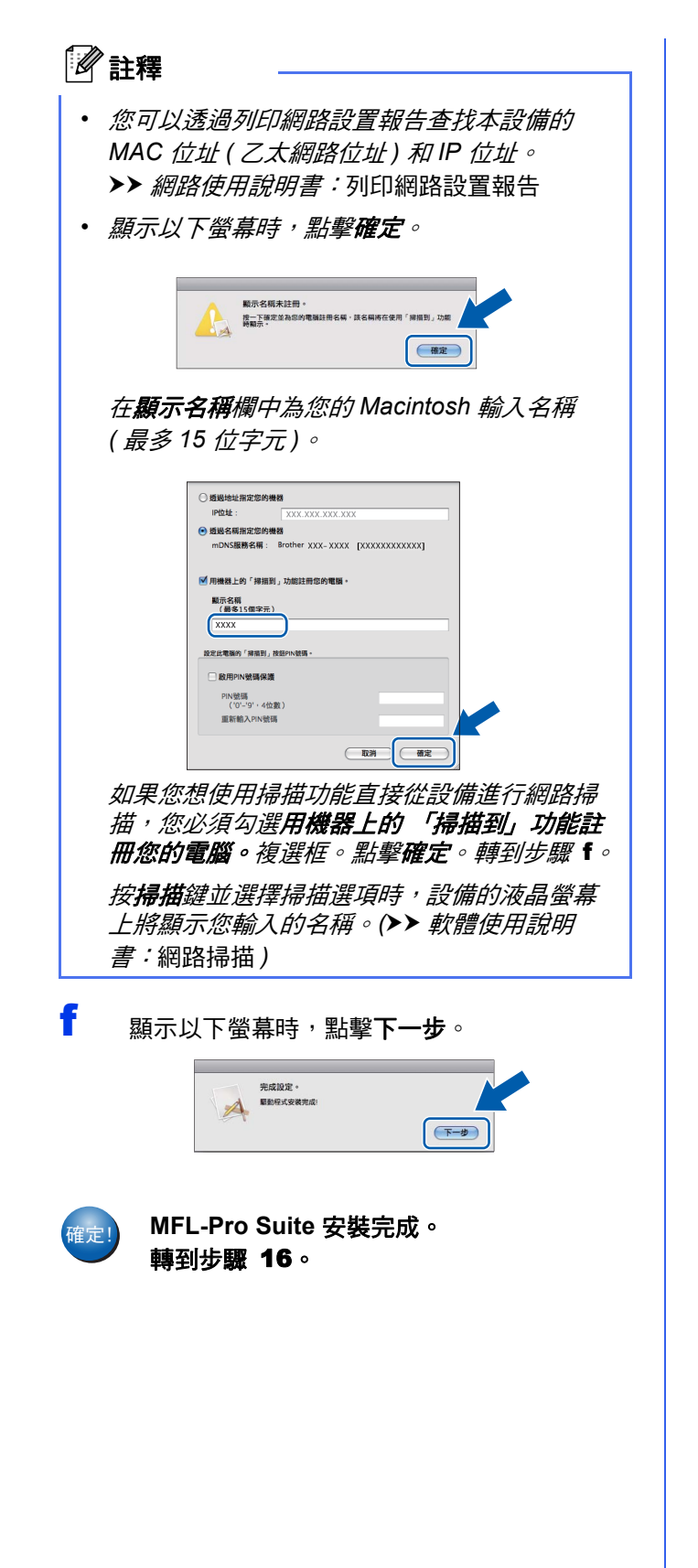

<span id="page-28-1"></span>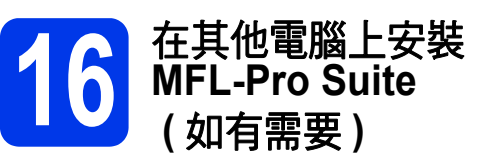

如果網路上有多台電腦需要使用本設備,請在各台電 腦上安裝 MFL-Pro Suite。請轉到第 [28](#page-27-1) 頁中的步 驟 [14](#page-27-1)。

<span id="page-28-0"></span>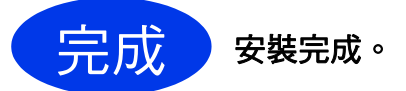

## **Windows** 安裝可選擇的應用程式 **®**

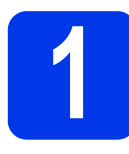

## <span id="page-29-0"></span>**1** 安裝可選擇的應用程式

#### **FaceFilter Studio** 和 **BookScan&Whiteboard Suite (Reallusion**  公司支援 **)**

**FaceFilter Studio** 應用程式用於簡便地列印無邊照 片。

**BookScan Enhancer** 軟體可自動修正您的掃描書本 影像。

**Whiteboard Enhancer** 軟體可增強白板相片中的文 字與影像。

### **Homepage Print 2 (Corpus** 公司支援 **) [1](#page-29-1)**

**Homepage Print 2** 應用程式可以協助您擷取及編輯 網頁,使您能夠僅列印所需的資訊。

<span id="page-29-1"></span>1 更多詳細資訊,請參閱*軟體使用說明書*。

## 註釋

- *•* 設備必須啟動,並連接到電腦。
- *•* 一些應用程式要求能存取網際網路。
- *•* 確保以管理員 *(Administrator)* 身分登入。
- *•* 此應用程式不適用於 *Windows Server® 2003/2008* 系列。

**a** 退出然後再放入隨機光碟,或者點擊兩下根目 錄資料夾中的 **start.exe** 檔案,以重新開啟主選 單。

**b** 螢幕上將顯示隨機光碟的主選單。選擇所需語 言,然後點擊附加應用程式。

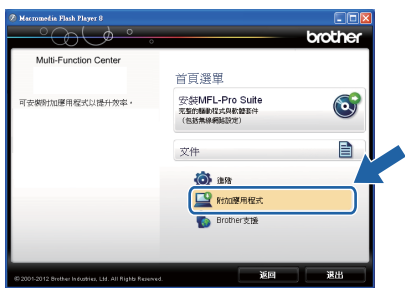

c 點擊您需要安裝的應用程式的按鈕。

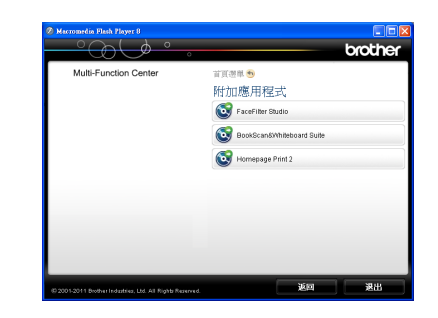

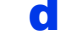

d 返回附加應用程式螢幕安裝其他應用程式。

## **2** 安裝 **FaceFilter Studio** <sup>說</sup> 明檔

若要獲取有關使用 FaceFilter Studio 的說明,請下載 並安裝 FaceFilter Studio 說明檔。

- 對於香港 / 台灣用戶,隨機光碟中包含 FaceFilter Studio 說明 *。*<br>檔。請參閱以下註釋。
- **a** 若要執行 FaceFilter Studio,請點擊電腦上的 開始 / 所有程式 /**Reallusion**/**FaceFilter Studio**。
- **b** 點擊螢幕上的更新檢查。

## 註釋

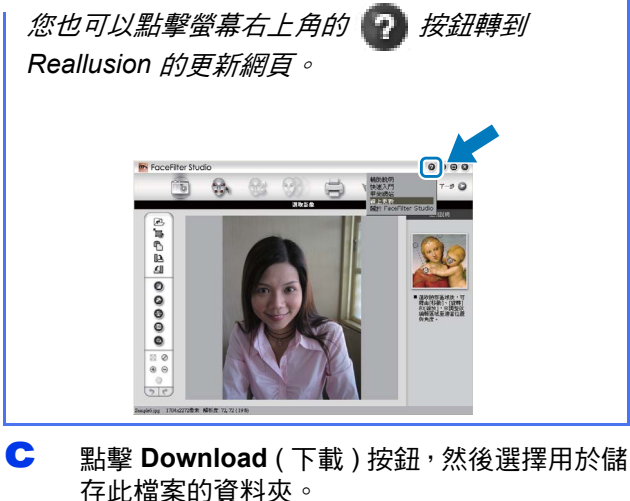

c **M** 關閉 FaceFilter Studio,然後啟動 FaceFilter Studio 說明檔安裝程式。 點擊兩下指定資料夾中下載的檔案,然後遵循 螢幕提示執行安裝。

## ⊯■

若要查看完整版的 *FaceFilter Studio* 說明檔,請 在電腦上依次選擇開始 / 所有程式 /*Reallusion*/ *FaceFilter Studio*/*FaceFilter Studio* 說明檔。

## 適用於網路用戶

## 將網路設定恢復到出廠設定

若要將所有內置列印 / 掃描伺服器的網路設定恢復到出廠設定,請遵循以下步驟:

- **a** 確保設備已停止運作。
- **b** 按功能鍵。
- **按**  $\Delta$  **或 V 鍵選擇 3.Network (網路)。** 按 **OK** 鍵。
- C 按▲或▼鍵選擇 0.Network Reset (網路重設)。 按 **OK** 鍵。
- **e** 按 A 鍵選擇 Reset (重設)。
- $f$  b 按  $\triangle$  鍵選擇 Yes (是)。
- <span id="page-30-0"></span>g 設備將重新啟動。至此,重設完成。

## 輸入文字 **(** 無線設定 **)**

重複按 **a** 或 **b** 鍵選擇以下字元: abcdefghijklmnopqrstuvwxyzABCDEFGHIJKLMNOPQRSTUVWXYZ0123456789 (空格 )!"#\$%&'()\*+,-./:;<=>?@[\]^\_`{|}~ 按放大 **/** 縮小鍵或影印數量鍵左移或右移游標。

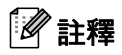

錯誤修正

如果您不慎輸入錯誤字母而需要修正,請按**放大/ 縮小**鍵或**影印數量**鍵將游標移到錯誤字母的下方,使用 ▲ 和 ▼ *键修正字母,然後重複按影印數量鍵將游標移至文字末尾。如果您按停止 / 退出鍵,游標上方和右側的所有* 字母都將被刪除。

## 耗材

## 更換耗材

需要更換墨水匣時,液晶螢幕上會顯示錯誤訊息。有關本設備墨水匣的更多資訊,請瀏覽 <http://www.brother.com/original/> 或聯絡 Brother 的當地經銷商。

#### 墨水匣

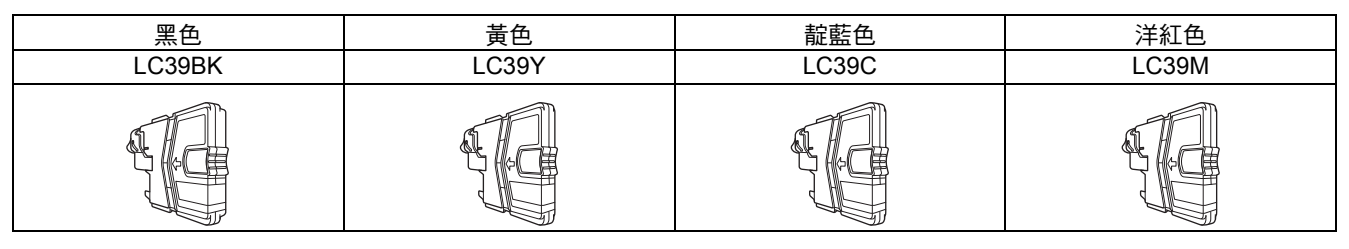

#### 什麼是 **Innobella™?**

Innobella™ 是由 Brother 提供的一系列原裝耗材。 "Innobella™"一詞取材自 "Innovation" (創新)和 "Bella" (意大利語,意指「美麗」), 寓意以 「創新」的技術為您呈現 「美麗」和 「持久」的列印效果。

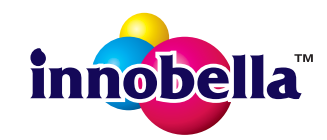

#### 商標

brother 標識是兄弟工業株式會社的註冊商標。 brother 是兄弟工業株式會社的註冊商標。 Windows Vista 是微軟公司在美國和 / 或其他國家的註冊商標或商標。 Windows 和 Windows Server 是微軟公司在美國和其他國家的註冊商標。 Macintosh 和 Mac OS 是蘋果公司在美國和其他國家的註冊商標。 FaceFilter Studio 是 Reallusion 公司的商標。 AOSS 是 Buffalo 公司的商標。 WPA、WPA2 和 Wi-Fi Protected Setup 是 Wi-Fi 聯盟的商標。 本快速安裝指南中提及的軟體名稱都有一份軟體許可協定,此協定指明了其相應的所有者。

**Brother** 產品、相關說明書和任何其他材料中出現的任何公司的商標名稱、產品名稱都是其相應公司的商標或註冊商標。

#### 編輯及出版聲明

本快速安裝指南在兄弟工業株式會社監督下編輯出版,包含有最新產品的說明和規格。 本快速安裝指南的內容及產品規格如有更改,恕不另行通知。 Brother 公司保留對包含在本快速安裝指南中的產品規格和內容做出更改的權利,恕不另行通知。同時,由於使用本快速安裝指南包含的內容 所造成的任何損壞 (包括後果 ), 包括但不限於本出版物的排版及其他錯誤, Brother 公司將不承擔任何責任。

#### 版權和許可

©2012 兄弟工業株式會社。版權所有。 本產品包含由以下廠家開發的軟體: ©1983-1998 太平洋軟體有限公司。版權所有。 ©2008 Devicescape 軟體有限公司。版權所有。 本產品包含由 ZUKEN ELMIC 公司開發的 KASAGO TCP/IP 軟體。

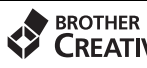

M

**CREATIVECENTRE** 

獲取靈感。如果您正在使用 Windows<sup>® ,</sup>點擊兩下電腦桌面上的 Brother CreativeCentre 圖示,即可存取 此免費網站上的各種創意和資源,用於個人和專業用途。

Mac 用戶可透過以下網址登入 Brother CreativeCentre 網站: <http://www.brother.com/creativecenter/>

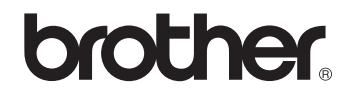